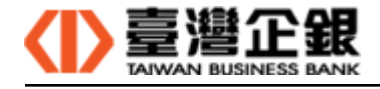

臺灣企銀

一般網銀系統

瀏覽器元件的操作手冊

版 次: 2.2

文件日期: 2018/04/20

制/修訂 版次 制/修訂 日期 制/修訂 說明 作 者 備 註 1.0 106.10.15 瀏覽器元件的下載、安裝、移除操作 1.1 106.11.21 新增 Mac 瀏覽器元件安裝 1.2-1.5 106.11.25 新增 Windows 的 IE 瀏覽器元件安裝 1.6 106.12.28 IE 瀏覽器元件的移除操作 1.7 106.12.31 107.01.03 瀏覽器元件名稱修正及安裝後提示信息 2.0 107.02.08 Windows 平台的非 IE 瀏覽器元件安裝,包 107.02.21 含網路 ATM 和一般網銀元件安裝 2.1 107.03.13 (1) Windows 平台的非瀏覽器和 Mac 平台 瀏覽器元件未安裝時,第一個提示未安 裝信息刪除,並修改提示信息內容。至 107.03.19 (2) 元件安裝的步驟一,改成元件安裝注 意事項 2.2 107.04.18 107.04.20 修改操作手冊及元件中臺灣企業名稱

文件制/修訂履歷

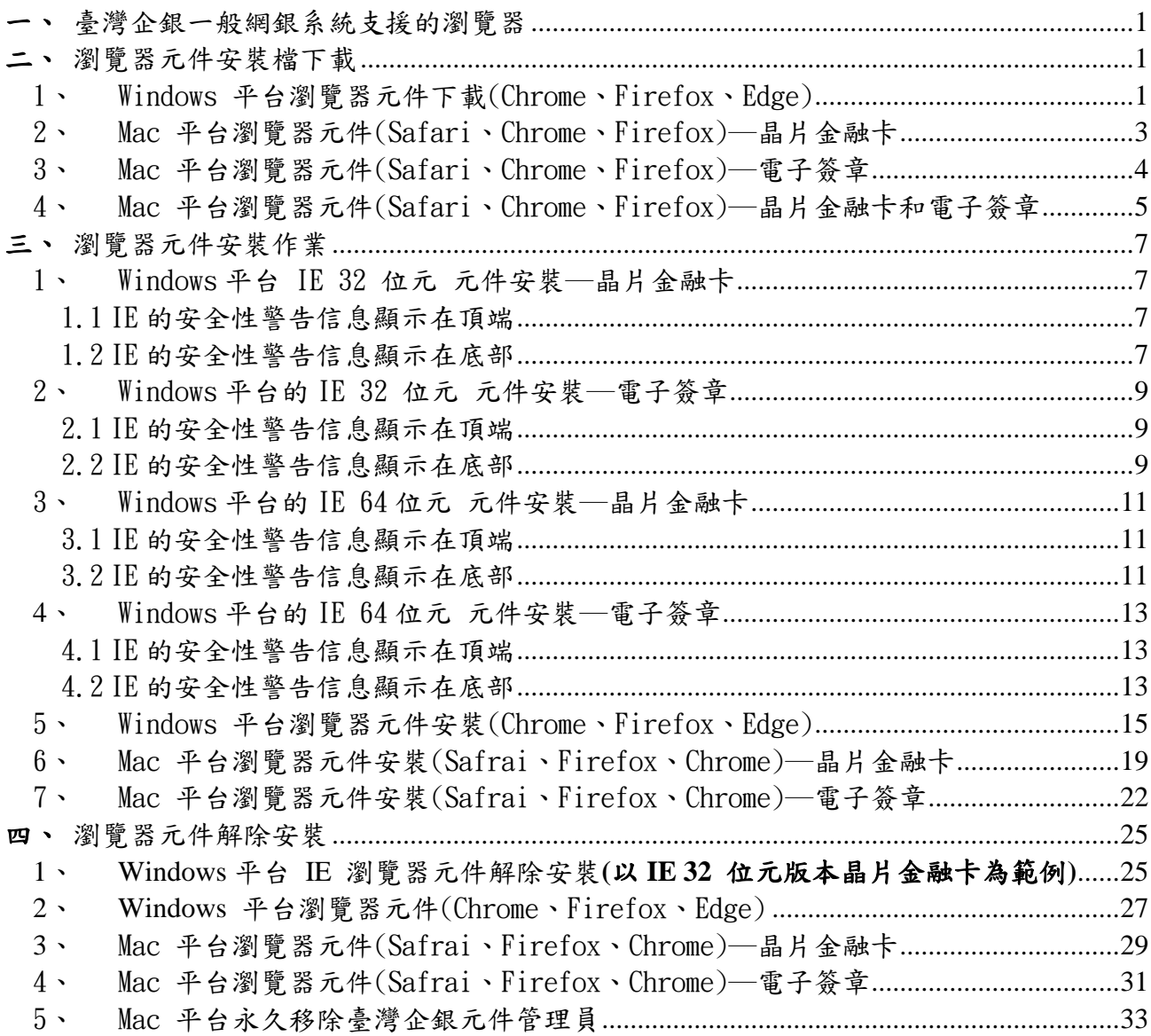

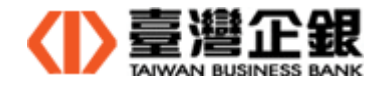

- 一、臺灣企銀一般網銀系統支援的瀏覽器
	- ◆ Windows 平台 IE 瀏覽器(Internet Explorer 8.0 以上的 32 位元及 64 位元)
	- ◆ Windows 平台瀏覽器(Firefox、Chrome、Edge)
	- ◆ Mac 平台瀏覽器(Safari、Firefox、Chrome)

二、瀏覽器元件安裝檔下載

- ◆ 下載瀏覽器元件安裝檔有兩種途徑
	- (1) 一般網銀首頁及交易功能首頁 依您的憑證代號、使用的瀏覽器,系統自動偵測到未安裝瀏覽器元件或瀏覽器元件版 本更新時,提示使用者下載元件,下載由使用者決定。
	- (2) 網路銀行 Portal

環境設定 >> 非 IE 瀏覽器元件的環境檢測及下載安裝檔。

- 本單元以『一般網銀首頁』或『交易功能首頁』途徑,下載瀏覽器元件安裝檔的操作說明; Windows 平台 IE 透過網頁登入自動下載及使用者操作安裝,請參考瀏覽器元件安裝作業。
- 1、 Windows 平台瀏覽器元件下載(Chrome、Firefox、Edge)

步驟一:系統判斷元件下列兩種狀態下,提供元件下載。

(a) 元件未安裝:先出現『系統偵測元件尚未安裝,請點選確認下載元件。』,請按 『確定』。

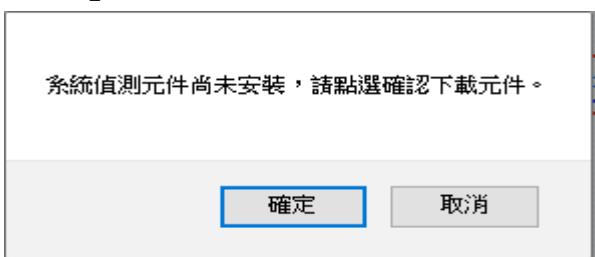

(b) 元件舊版本:先出現『系統偵測元件為舊版本,請點選確認下載元件。』,請按 『確定』。

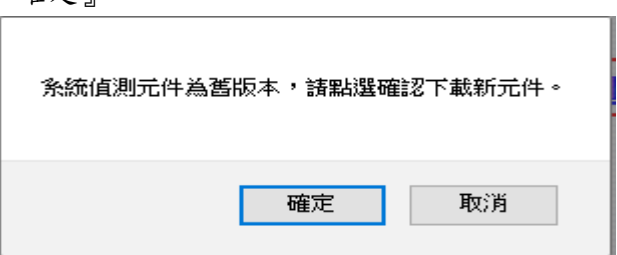

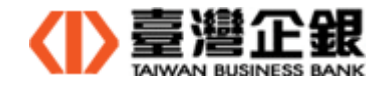

步驟二:再出現瀏覽器儲存視窗,請按『儲存檔案』。

元件安裝檔名稱:Install\_TbbNativeAgentHost.exe

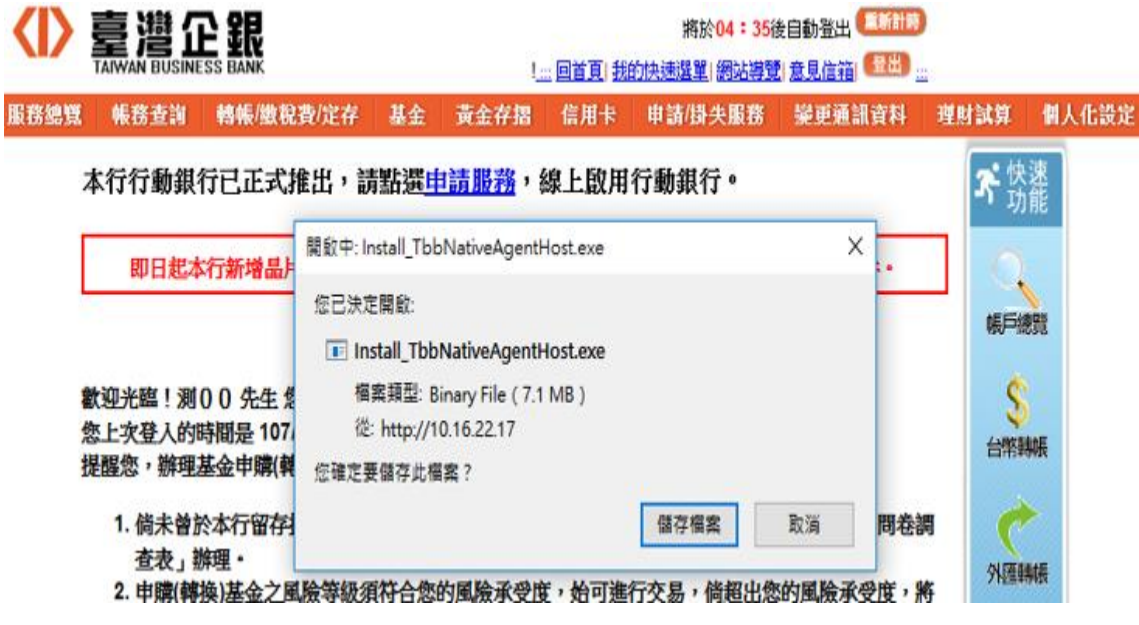

步驟三:安裝檔下載完成,離開網頁;執行瀏覽器元件安裝前,先關閉所有使用中瀏覽器。

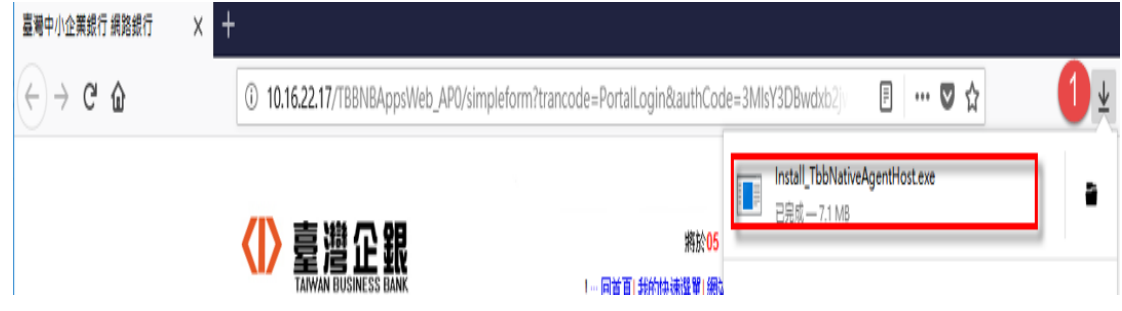

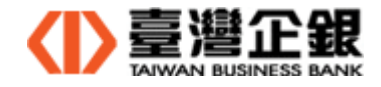

- 2、 Mac 平台瀏覽器元件(Safari、Chrome、Firefox)─晶片金融卡
	- 步驟一:系統自動偵測到未安裝瀏覽器元件或瀏覽器元件版本更新時,顯示

『您的讀卡機元件尚未安裝或不是最新版本,是否要下載【讀卡機元件】

的安裝檔?』,請按『確定』。

元件安裝檔名稱:Setup-TbbNnbPcscMacNativeAgentHost.dmg

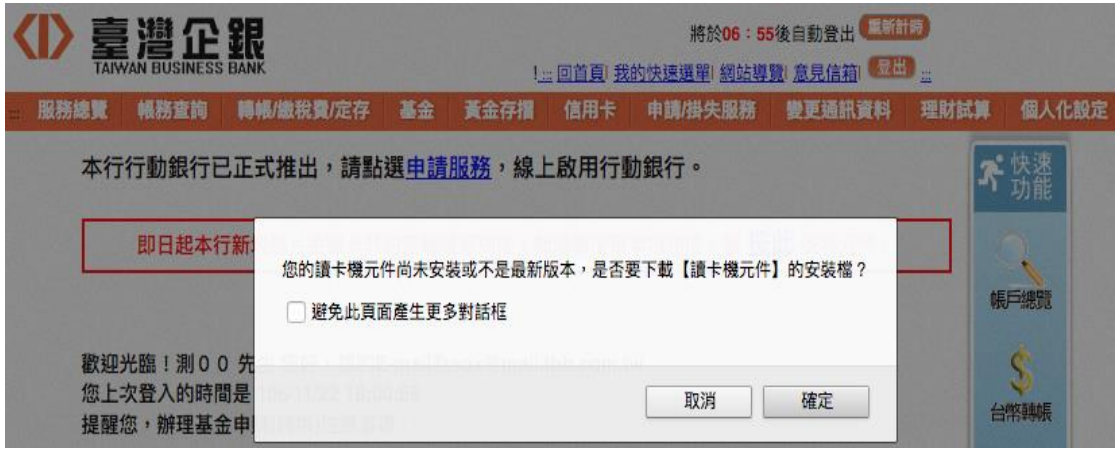

步驟二:再出現瀏覽器儲存詢問視窗,請按『確定』。

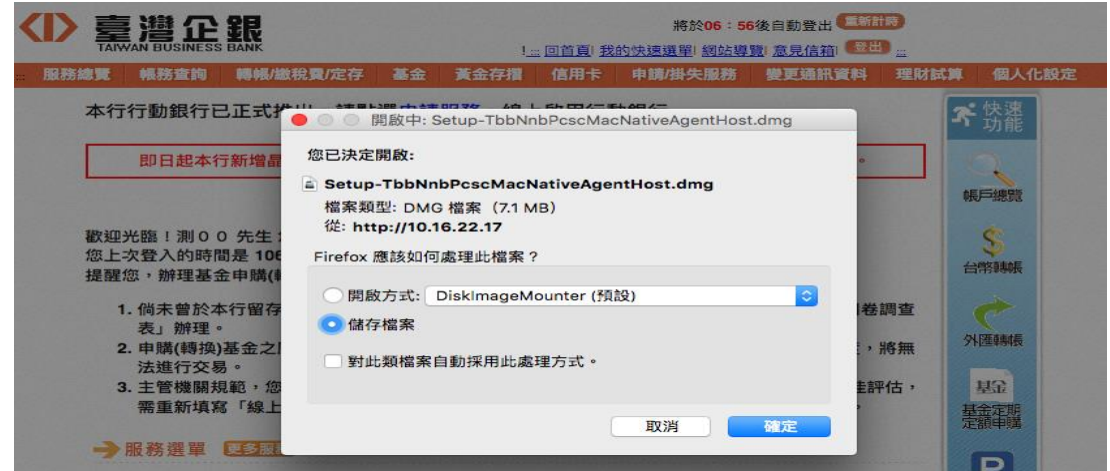

步驟三:出現瀏覽器儲存視窗,請按『儲存』。

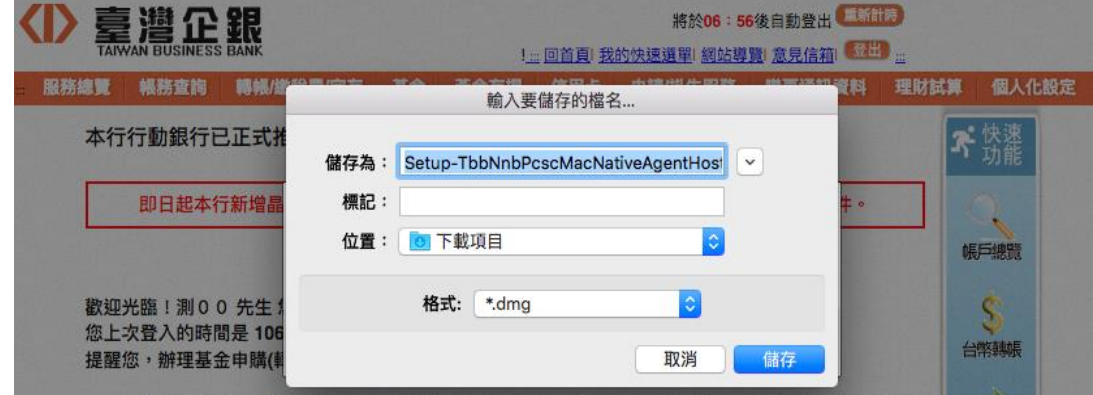

步驟四:安裝檔下載完成,離開網頁;執行瀏覽器元件安裝前,先關閉所有使用中瀏覽器。

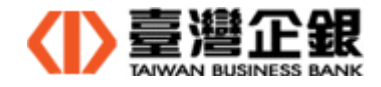

3、 Mac 平台瀏覽器元件(Safari、Chrome、Firefox)─電子簽章

步驟一:系統自動偵測到未安裝瀏覽器元件或瀏覽器元件版本更新時,顯示

『您的 IKey 元件尚未安裝或不是最新版本,是否要下載【IKey 元件】的安裝檔?』

元件安裝檔名稱:Setup-TbbCryptMacNativeAgentHost.dmg

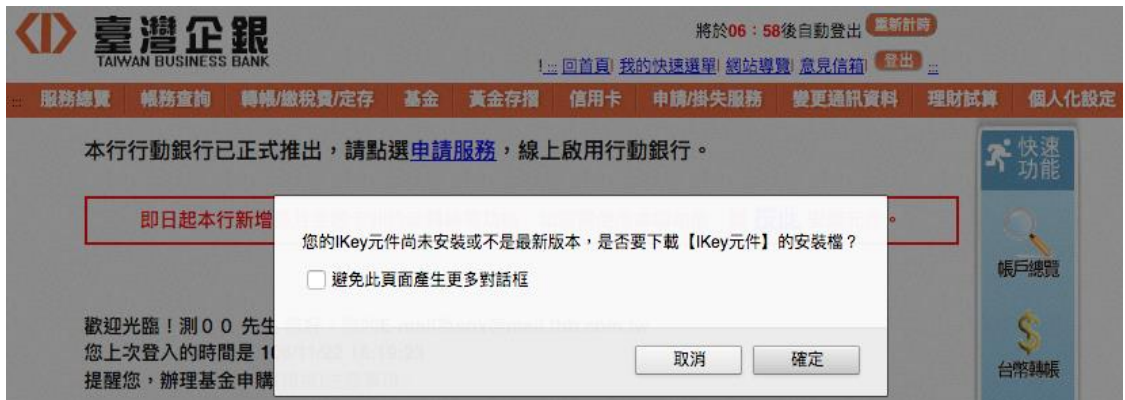

步驟二:再出現瀏覽器儲存詢問視窗,請按『確定』。

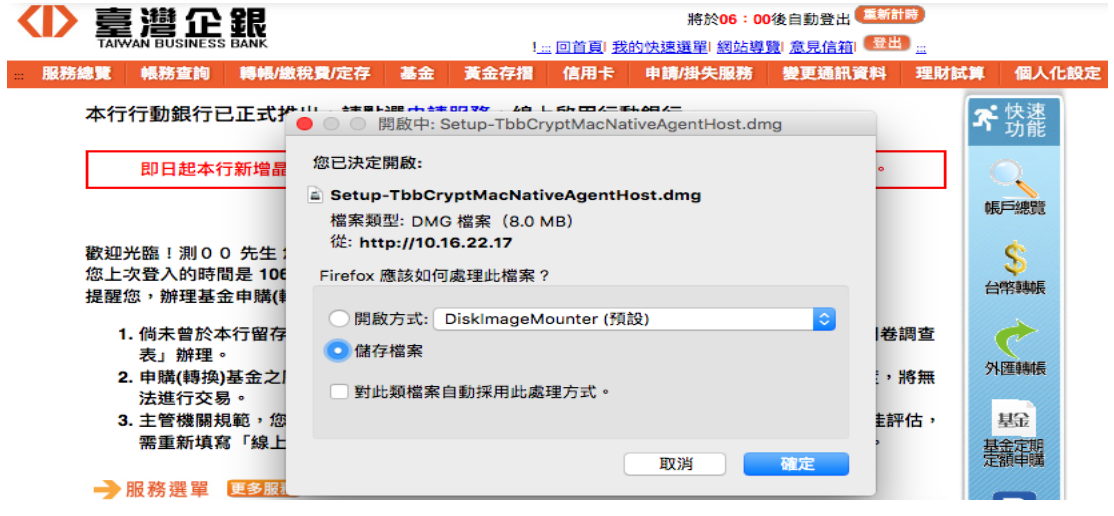

步驟三:出現瀏覽器儲存視窗,請按『儲存』。

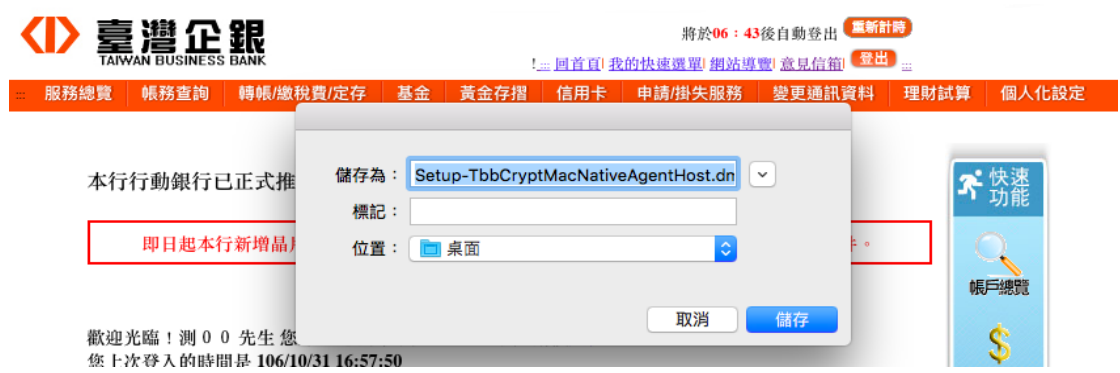

步驟四:安裝檔下載完成,離開網頁;執行瀏覽器元件安裝前,先關閉所有使用中瀏覽器。

,請按『確定』。

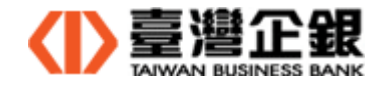

- 4、 Mac 平台瀏覽器元件(Safari、Chrome、Firefox)─晶片金融卡和電子簽章
	- ‧ 本操作步驟是晶片金融卡和電子簽章瀏覽器元件都未安裝或不是最新版本的流程。
	- 步驟一:系統自動偵測到未安裝瀏覽器元件或瀏覽器元件版本更新時,顯示
		- 『您的讀卡機與 IKey 元件尚未安裝或不是最新版本,是否要下載【讀卡機與 IKey 元件元件】的安裝檔?』,請按『確定』。
	- 步驟二:下載元件的壓縮檔,出現瀏覽器如何處理安裝檔,選擇開啟方式,並按『確定』。

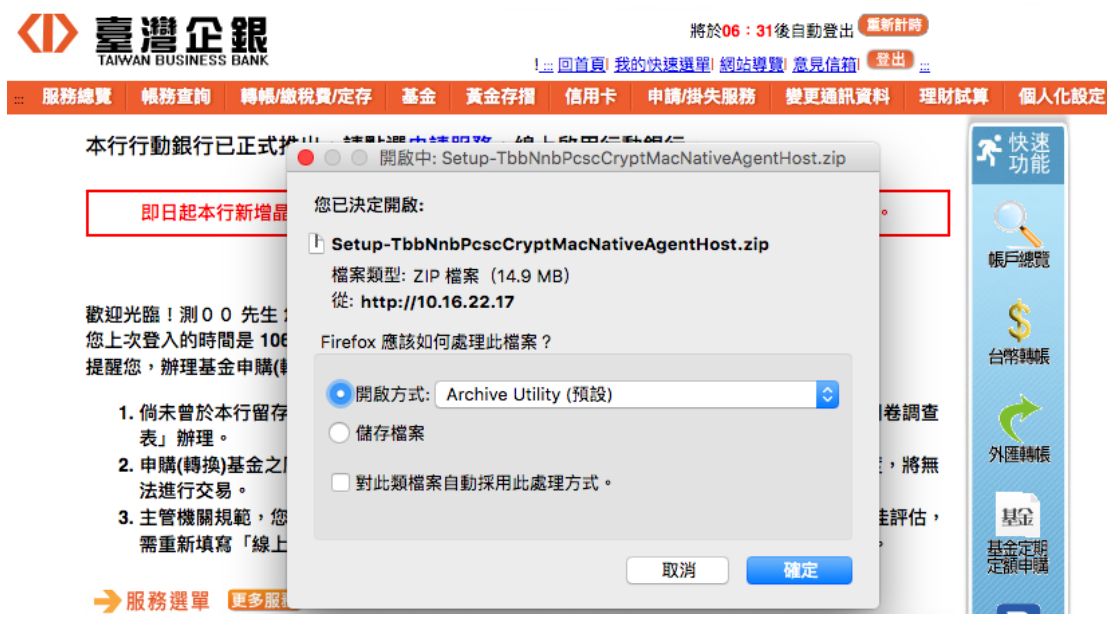

步驟三:下載壓縮檔在下載項目,並解開壓縮檔。

‧ 元件安裝檔的壓縮檔:Setup-TbbNnbPcscCryptMacNativeAgentHost.zip

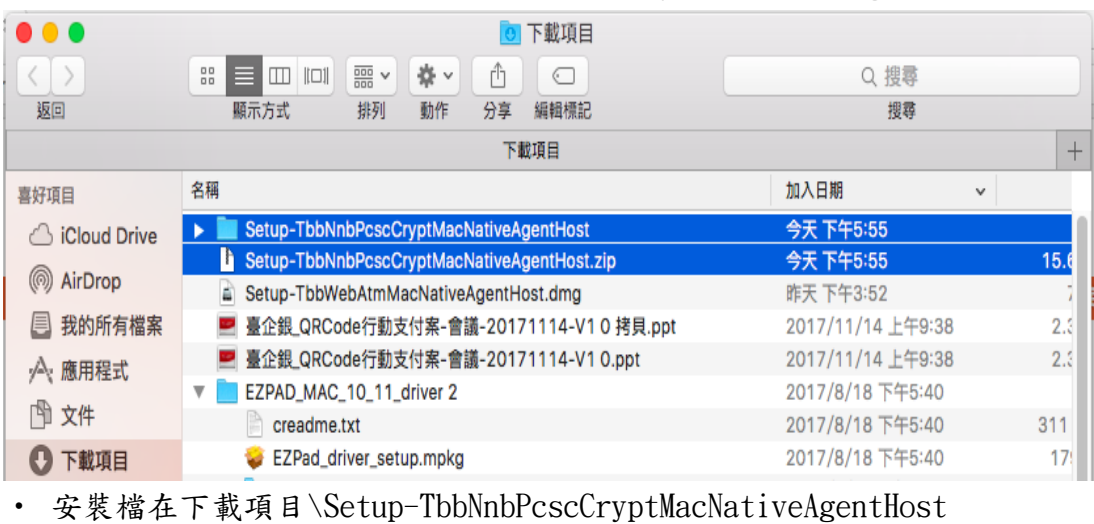

元件安裝檔名稱: Setup-TbbNnbPcscMacNativeAgentHost.dmg 和 Setup-TbbCryptMacNativeAgentHost.dmg

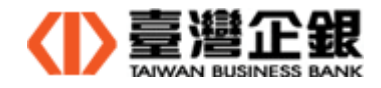

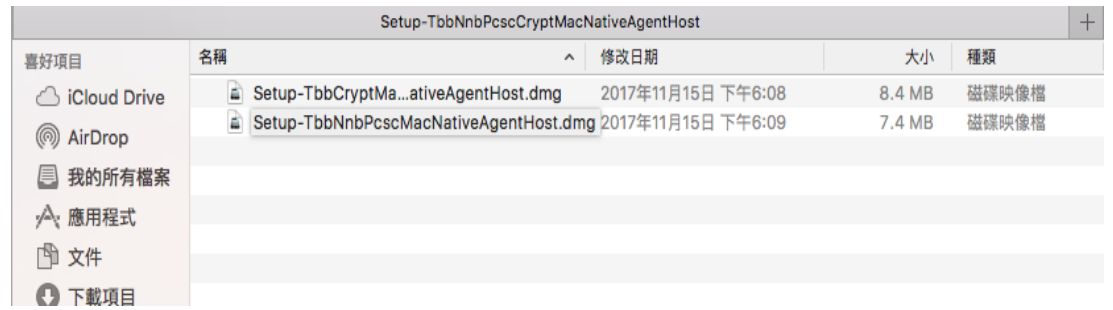

步驟四:安裝檔下載完成,離開網頁;執行瀏覽器元件安裝前,先關閉所有使用中瀏覽器。

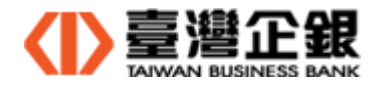

三、瀏覽器元件安裝作業

◆ 首次使用臺灣企銀一般網銀,先安裝讀卡機的驅動程式和使用瀏覽器,再安裝瀏覽器元件。

1、 Windows平台 IE 32 位元 元件安裝─晶片金融卡

【說明】Windows 平台 IE 瀏覽器的元件安裝,安全性警告信息顯示可能在網頁的頂端

或底部;分別依步驟操作。

1.1 IE 的安全性警告信息顯示在頂端

步驟一:首頁的頂端出現安全性警告,請點選【請按這裡】。

◎ 這個網站想要安裝下列附加元件: 來自 'Taiwan Business Bank' 的 'TopPCSC\_ATL.cab'。如果您信任該網站及附加元件,而且想要安裝,請按這裡...

步驟二:請點選【為這部電腦上所有使用者安裝此附加元件(A)】。

19 這個網站想要安装下列附加元件: 來自 'Taiwan Business Bank' 的 'TopPCSC ATL.cab' · 如果您信任該網站及附加元件,而且想要安装,請按這裡。 為這部電腦上所有的使用者安裝此附加元件(A)... 有什麼風險(W)? 〈1〉 臺灣企! 将於06: 資訊列說明(1)

步驟三:顯示是否要安裝這個軟體對話框,請點選【安裝(I)】。

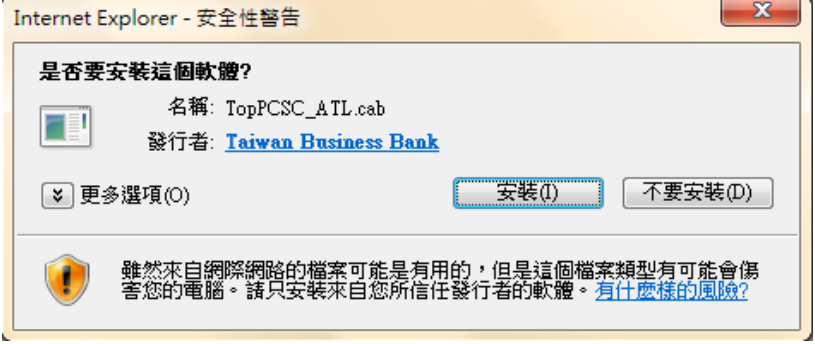

步驟四:【安裝】成功後,首頁不會出現提示安裝附加元件。

1.2 IE 的安全性警告信息顯示在底部

步驟一:首頁的底部出現安全性警告,請點選【安裝(I)】。

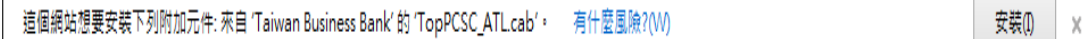

步驟二:顯示是否允許程式變更的對話框,請點選【是(Y)】。

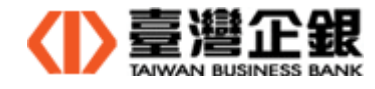

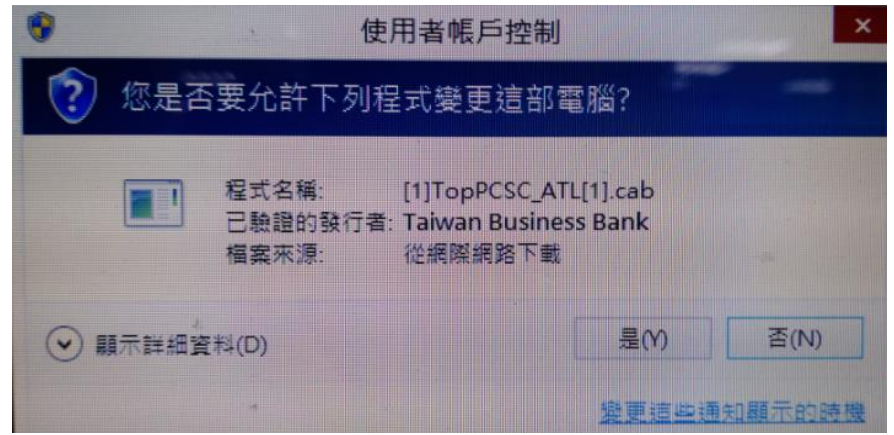

步驟三:【安裝】成功後,首頁不會顯示要安裝附加元件。

- ◆ 一般網銀的 Windows 平台 IE 32 位元瀏覽器-晶片金融卡安裝後,若交易的確認頁出現 【TypeError 物件不支援此屬性或方法】,請依序步驟解決。
	- (1) 檢查元件【ICCardF Class】是否啟用,請點選 Internet Explorer(IE)瀏覽器中的

【工具】→【管理附加元件】,檢查元件【ICCardF Class】是否啟用,若狀態顯示 已停用時,按【啟用(E)】,將狀態改成【已啟用】。

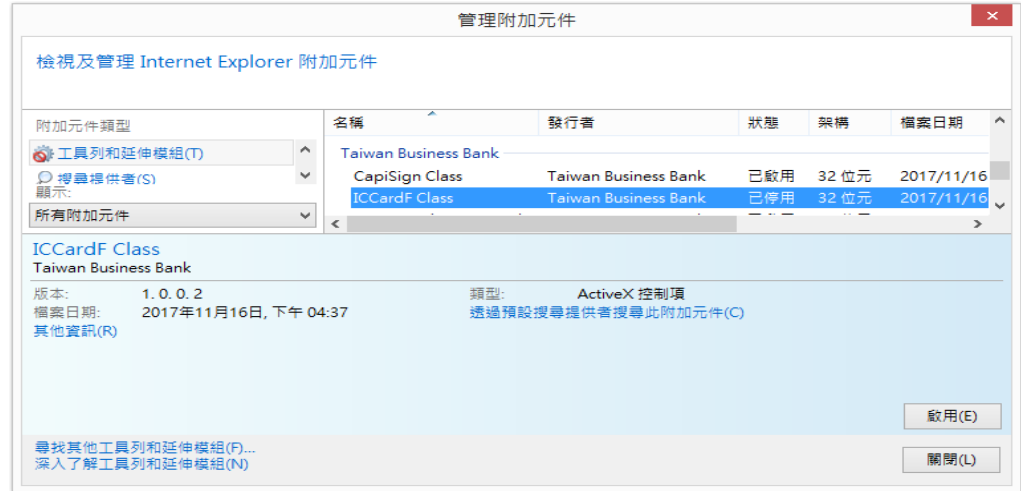

狀態已改成【已啟用】。

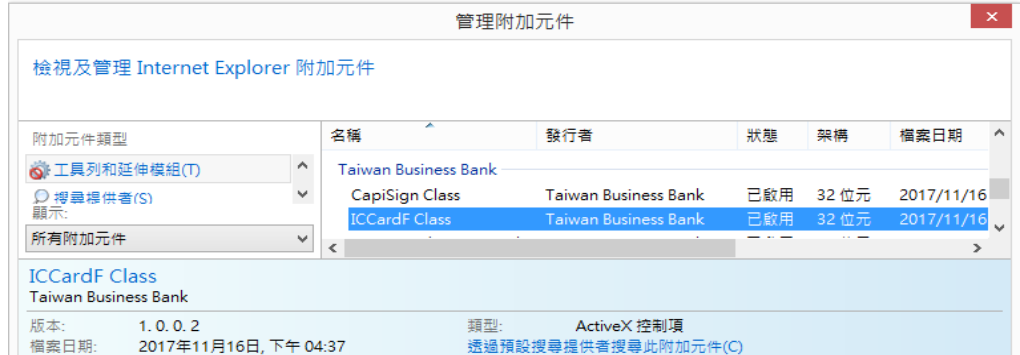

(2) 若是找不到元件【ICCardF Class】,請先至 Portal 登入頁 >> 環境設定,執行 『IE [瀏覽器元件的環境檢測及設定](http://10.16.22.71/tbbportal/CustomerLogin.jsp)(IE ActiveX)』設定,再重新開啟一般網銀的網頁。

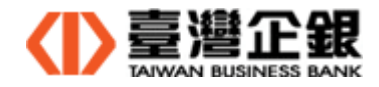

2、 Windows平台的IE 32 位元 元件安裝─電子簽章

【說明】Windows 平台 IE 瀏覽器的元件安裝,安全性警告信息顯示可能在網頁的頂端

或底部;分別依步驟操作。

- 2.1 IE 的安全性警告信息顯示在頂端
	- 步驟一:首頁的頂端出現安全性警告,請點選【請按這裡】。

<mark>◎</mark> 這個網站想要安裝下列附加元件: 來自 'Taiwan Business Bank' 的 'TbbCrypt.cab'。如果您信任該網站及附加元件,而且想要安裝,請按這裡... 若本次安裝也有電子簽章元件,畫面信息如下:

19 這個網站可能要求來自 'Taiwan Business Bank' 的軟體,請按這裡安裝...

步驟二:請點選【為這部電腦上所有使用者安裝此附加元件(A)】。

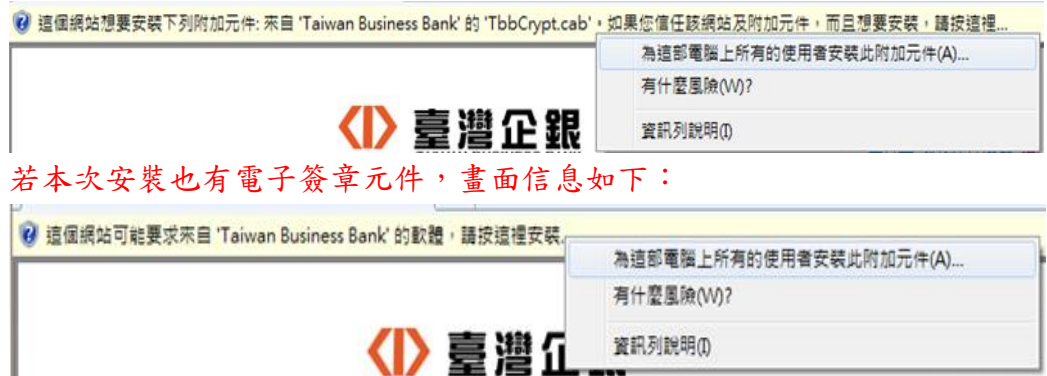

步驟三:顯示是否要安裝這個軟體對話框,請點選【安裝(I)】。

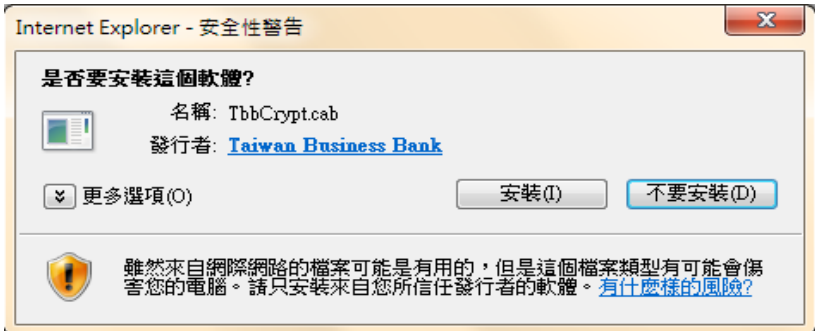

步驟四:【安裝】成功後,首頁不會出現提示安裝附加元件。

- 2.2 IE 的安全性警告信息顯示在底部
	- 步驟一:首頁的底部出現安全性警告,請點選【安裝(I)】。

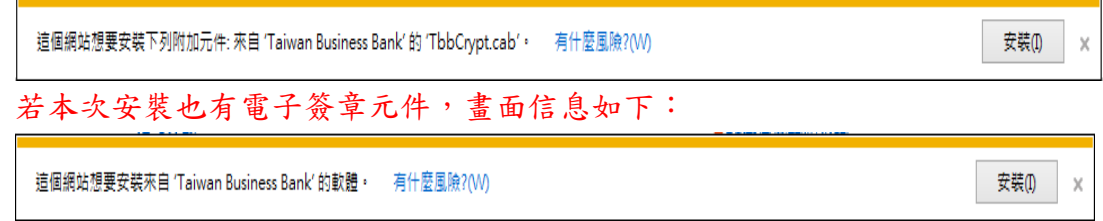

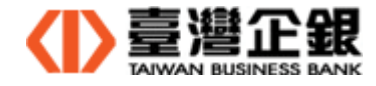

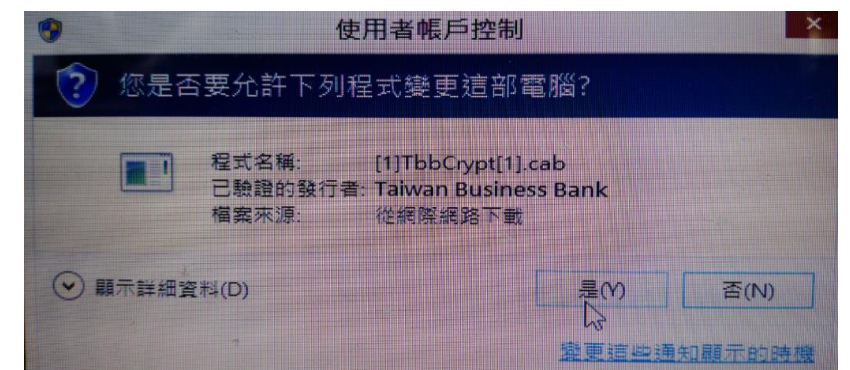

步驟二:顯示是否允許程式變更的對話框,請點選【是(Y)】。

步驟三:【安裝】成功後,首頁不會顯示要安裝附加元件。

▶ 一般網銀的 Windows 平台 IE 32 位元瀏覽器-電子簽章安裝後,若交易的確認頁出現 【IKEY 簽章失敗】,請依序步驟解決。

(1) 檢查元件【CapiSign Class】是否啟用,請點選 Internet Explorer(IE)瀏覽器中的

【工具】→【管理附加元件】,檢查元件【CapiSign Class】是否啟用,若狀態顯示 已停用時,按【啟用(E)】,將狀態改成【已啟用】。

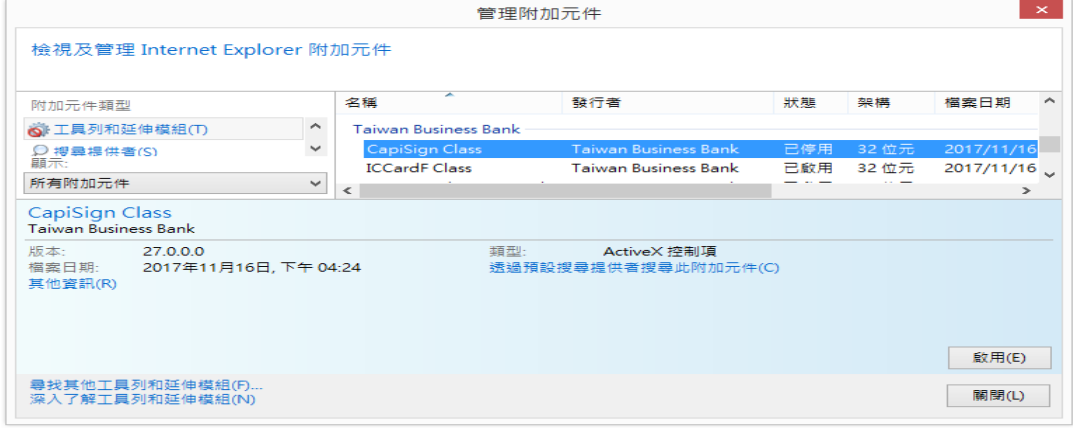

狀態已改成【已啟用】。

|                                               |                                   |                     |                             | 管理附加元件                             |     |       | $\times$   |
|-----------------------------------------------|-----------------------------------|---------------------|-----------------------------|------------------------------------|-----|-------|------------|
|                                               | 檢視及管理 Internet Explorer 附加元件      |                     |                             |                                    |     |       |            |
| 附加元件類型                                        |                                   |                     | ÷<br>名稱                     | 發行者                                | 狀態  | 架構    | 檔案日期       |
| S 工具列和延伸模組(T)                                 |                                   | $\hat{\phantom{a}}$ | <b>Taiwan Business Bank</b> |                                    |     |       |            |
| ○ 搜尋提供者(S)                                    |                                   | $\checkmark$        | CapiSign Class              | <b>Taiwan Business Bank</b>        | 已啟用 | 32 位元 | 2017/11/16 |
| 顯示:<br>所有附加元件<br>$\checkmark$                 |                                   |                     | <b>ICCardF Class</b>        | <b>Taiwan Business Bank</b>        | 已啟用 | 32 位元 | 2017/11/16 |
|                                               |                                   |                     | $\overline{\phantom{a}}$    |                                    |     |       | ⋗          |
| CapiSign Class<br><b>Taiwan Business Bank</b> |                                   |                     |                             |                                    |     |       |            |
| 版本:<br>檔案日期:                                  | 27.0.0.0<br>2017年11月16日, 下午 04:24 |                     | 類型:                         | ActiveX 控制項<br>透過預設搜尋提供者搜尋此附加元件(C) |     |       |            |

(2) 若是找不到元件【CapiSign Class】,請先至 Portal 登入頁 >> 環境設定,執行 『IE [瀏覽器元件的環境檢測及設定](http://10.16.22.71/tbbportal/CustomerLogin.jsp)(IE ActiveX)』設定,再重新開啟一般網銀的網頁。

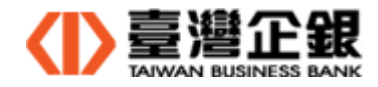

3、 Windows平台的IE 64位元 元件安裝─晶片金融卡

【說明】Windows 平台 IE 瀏覽器的元件安裝,安全性警告信息顯示可能在網頁的頂端

或底部;分別依步驟操作。

- 3.1 IE 的安全性警告信息顯示在頂端
	- 步驟一:首頁的頂端出現安全性警告,請點選【請按這裡】。

S 键 這個網站想要安裝下列附加元件: 來自 'Taiwan Business Bank' 的 'TbbNnbPcscApiX64.cab' • 如果您信任該網站及附加元件,而且想要安裝,請按這裡.. 若本次安裝也有電子簽章元件,畫面信息如下: 2 這個網站可能要求來自 'Taiwan Business Bank' 的軟體,請按這裡安裝...

步驟二:請點選【為這部電腦上所有使用者安裝此附加元件(A)】。

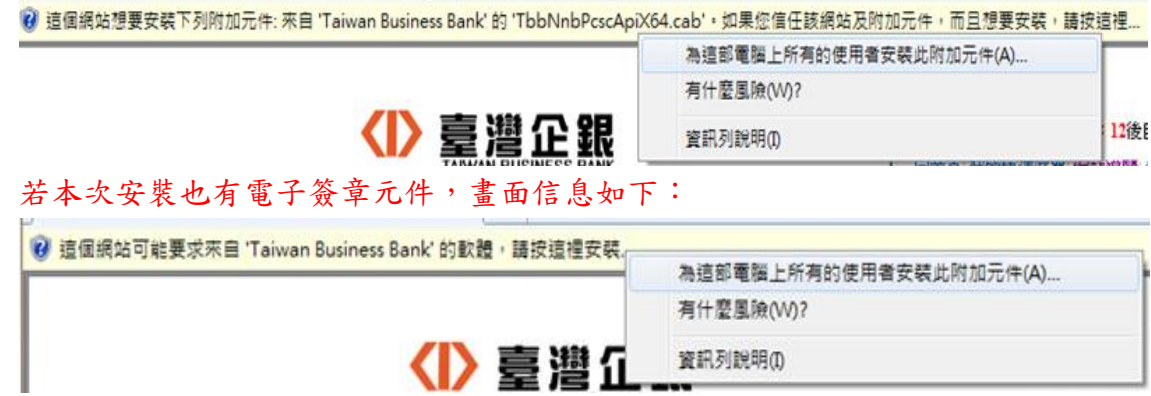

步驟三:顯示是否要安裝這個軟體對話框,請點選【安裝(I)】。

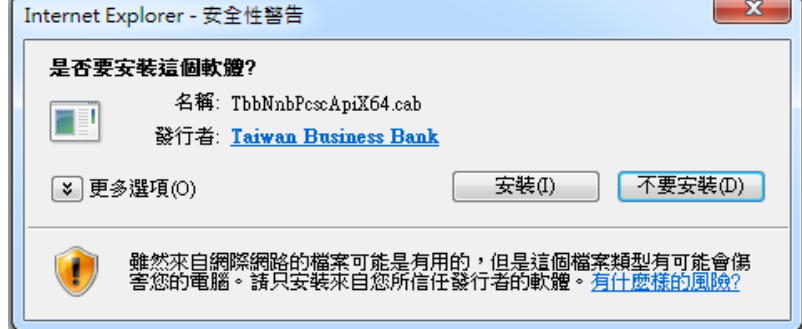

步驟四:【安裝】成功後,首頁不會出現提示安裝附加元件。

- 3.2 IE 的安全性警告信息顯示在底部
	- 步驟一:首頁的底部出現安全性警告,請點選【安裝(I)】。

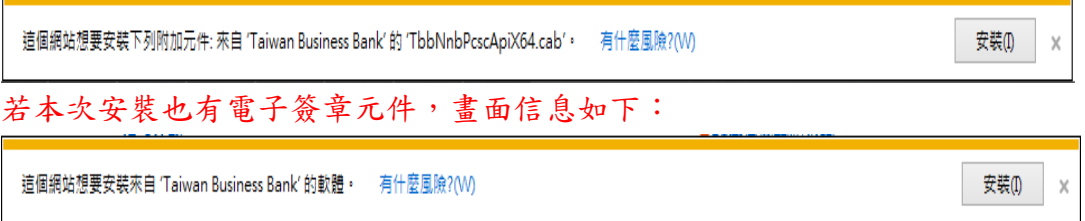

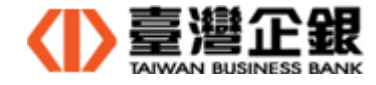

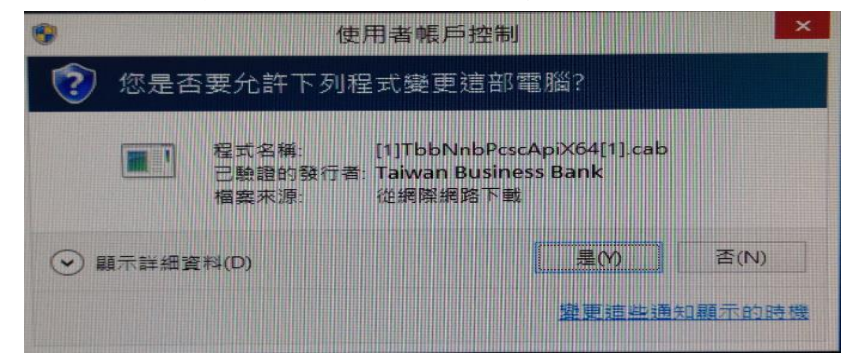

步驟二:顯示是否允許程式變更的對話框,請點選【是(Y)】。

步驟三:【安裝】成功後,首頁不會顯示要安裝附加元件。

- ▶ 一般網銀的 Windows 平台 IE 64 位元瀏覽器-晶片金融卡安裝後,若交易的確認頁出現 【TypeError 物件沒有支援這個屬性或方法 ListReaders】,請依序步驟解決。
	- (1) 檢查元件【TbbNnbIcCardApiX64 Class】是否啟用,請點選 Internet Explorer(IE) 瀏覽器中的【工具】→【管理附加元件】,檢查元件【TbbNnbIcCardApiX64 Class】

是否啟用,若狀態顯示已停用時,按【啟用(E)】,將狀態改成【已啟用】。

|                                               |                                        |                     | 管理附加元件                                        |                                    |     |       | $\times$      |
|-----------------------------------------------|----------------------------------------|---------------------|-----------------------------------------------|------------------------------------|-----|-------|---------------|
|                                               | 檢視及管理 Internet Explorer 附加元件           |                     |                                               |                                    |     |       |               |
| 附加元件類型                                        |                                        |                     | 名稱                                            | ×<br>發行者                           | 狀態  | 架構    | 載入時間へ         |
| S 工具列和延伸模組(T)                                 |                                        | $\hat{\phantom{a}}$ | <b>Taiwan Business Bank</b>                   |                                    |     |       |               |
| ○ 搜尋提供者(S)                                    |                                        | $\checkmark$        | TbbIKeyAppX64 Class                           | <b>Taiwan Business Bank</b>        | 已停用 | 64 位元 |               |
| 顯示:                                           |                                        |                     | TbbNnbIcCardApiX64 Class Taiwan Business Bank |                                    | 已停用 | 64 位元 |               |
| 所有附加元件                                        |                                        | $\checkmark$        | TAIWAN-CAINC                                  |                                    |     |       | $\rightarrow$ |
| <b>Taiwan Business Bank</b><br>版本:<br>其他資訊(R) | 1.0.0.3<br>檔案日期: 2017年11月16日, 下午 04:35 |                     | <b>類型:</b> 1000                               | ActiveX 控制項<br>透過預設搜尋提供者搜尋此附加元件(C) |     |       |               |
|                                               |                                        |                     |                                               |                                    |     |       | 啟用(E)         |
|                                               | 尋找其他工具列和延伸模組(F)                        |                     |                                               |                                    |     |       |               |

狀態已改成【已啟用】。

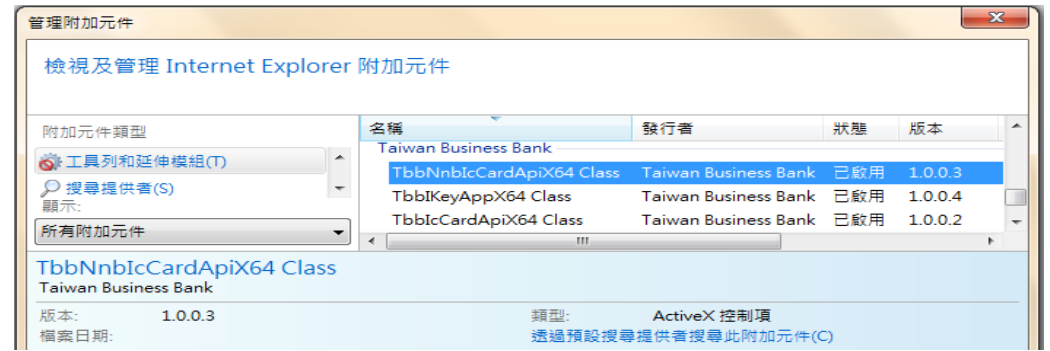

(2) 若是找不到元件【TbbNnbIcCardApiX64 Class】,請先至 Portal 登入頁 >> 環境設 定,執行『IE [瀏覽器元件的環境檢測及設定](http://10.16.22.71/tbbportal/CustomerLogin.jsp)(IE ActiveX)』設定,再重新開啟一般網 銀的網頁。

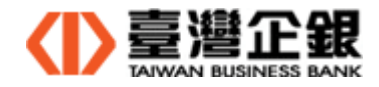

4、 Windows平台的IE 64位元 元件安裝─電子簽章

【說明】Windows 平台 IE 瀏覽器的元件安裝,安全性警告信息顯示可能在網頁的頂端

或底部;分別依步驟操作。

- 4.1 IE 的安全性警告信息顯示在頂端
	- 步驟一:首頁的頂端出現安全性警告,請點選【請按這裡】。

1 這個網站想要安裝下列附加元件: 來自 'Taiwan Business Bank' 的 'TbbCryptX64.cab' · 如果您信任該網站及附加元件,而且想要安裝,請按這裡...

步驟二:請點選【為這部電腦上所有使用者安裝此附加元件(A)】。

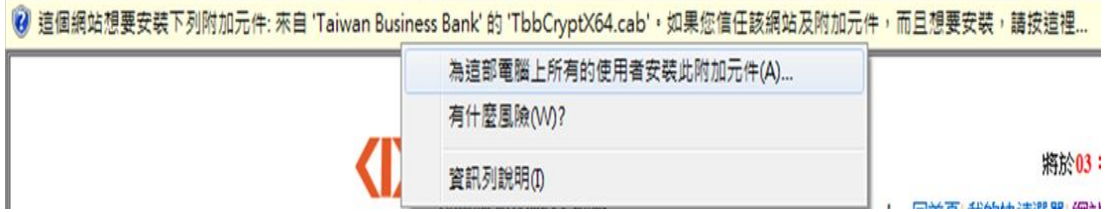

步驟三:顯示是否要安裝這個軟體對話框,請點選【安裝(I)】。

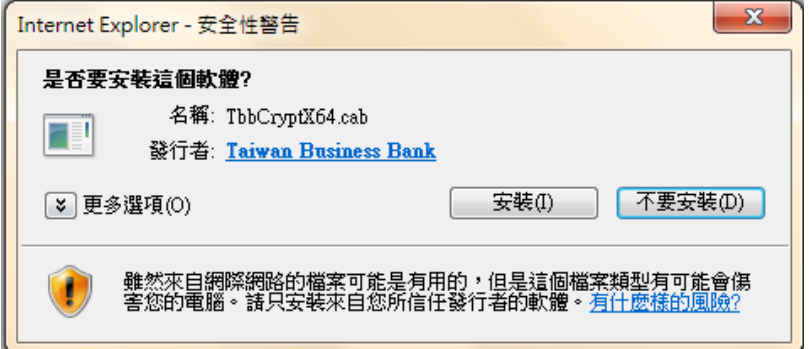

步驟四:【安裝】成功後,首頁不會出現提示安裝附加元件。

4.2 IE 的安全性警告信息顯示在底部

步驟一:首頁的底部出現安全性警告,請點選【安裝(I)】。

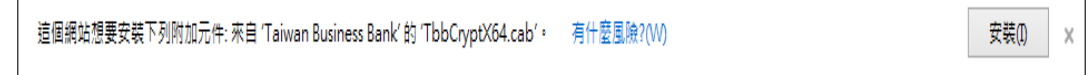

步驟二:顯示是否允許程式變更的對話框,請點選【是(Y)】。

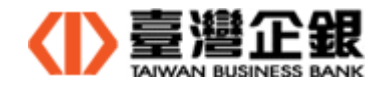

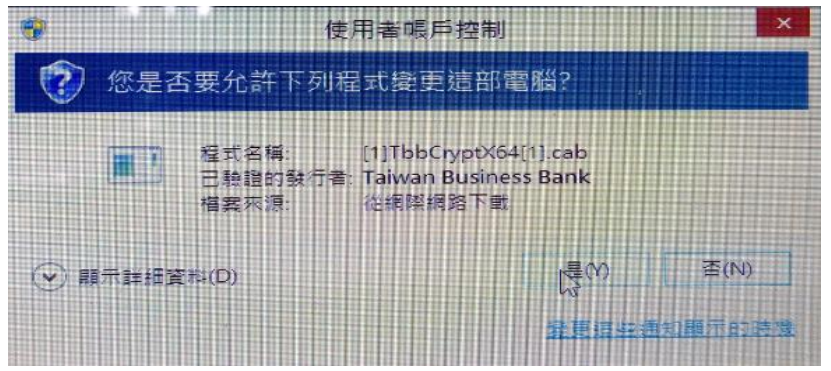

步驟三:【安裝】成功後,首頁不會顯示要安裝附加元件。

- ◆ 一般網銀的 Windows 平台 IE 64 位元瀏覽器-電子簽章安裝後,若交易的確認頁出現【iKey 簽章失敗】,請依序步驟解決。
	- (1) 檢查元件【TbbIKeyAppX64 Class】是否啟用,請點選 Internet Explorer(IE) 瀏覽器中的【工具】→【管理附加元件】,檢查元件【TbbIKeyAppX64 Class】

是否啟用,若狀態顯示已停用時,按【啟用(E)】,將狀態改成【已啟用】。

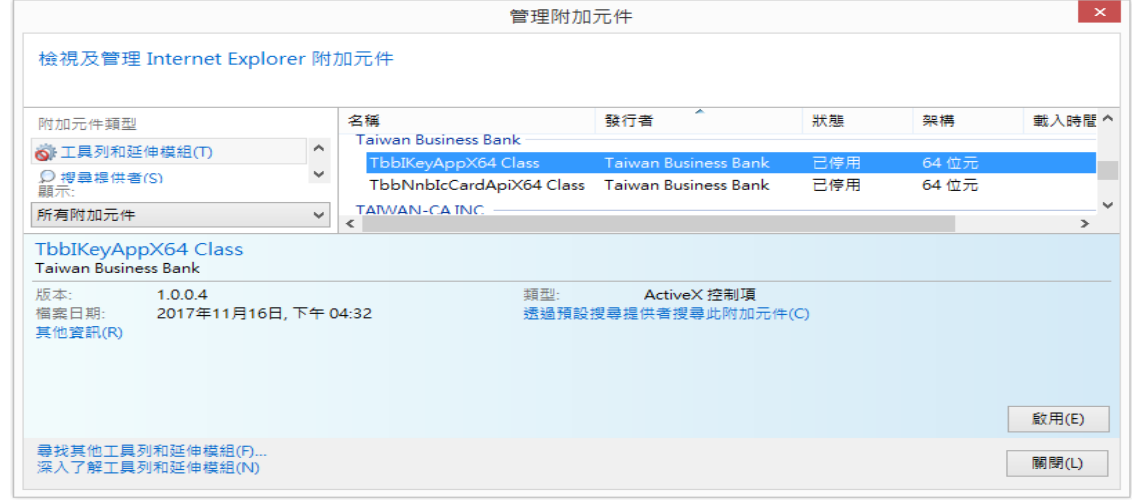

狀態已改成【已啟用】。

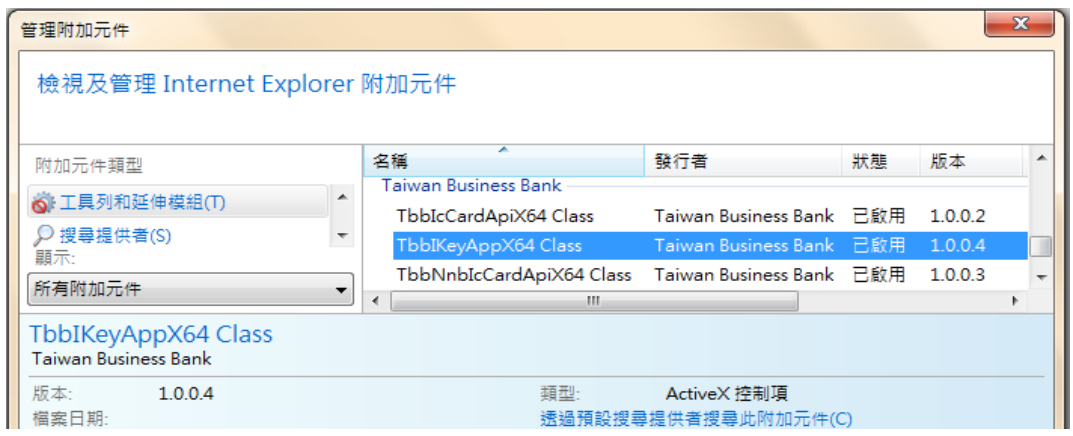

(2) 若是找不到元件【TbbIKeyAppX64 Class Class】,請先至 Portal 登入頁 >> 環境設 定,執行『IE [瀏覽器元件的環境檢測及設定](http://10.16.22.71/tbbportal/CustomerLogin.jsp)(IE ActiveX)』設定,再重新開啟一般網 銀的網頁。

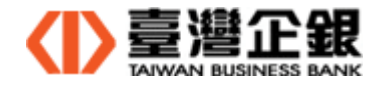

5、 Windows 平台瀏覽器元件安裝(Chrome、Firefox、Edge)

步驟一:下載安裝檔 Install\_TbbNativeAgentHost.exe 至電腦。

(下載途徑可從 一般網路銀行首頁系統提示下,使用者下載 或

 網路銀行 Portal >> 環境設定 >> 非 IE 瀏覽器元件的環境檢測及下載安裝檔) 步驟二:執行安裝元件前,關閉所有使用中瀏覽器。

步驟三:請到下載目錄下,執行【Install\_TbbNativeAgentHost.exe】>>【OK】。

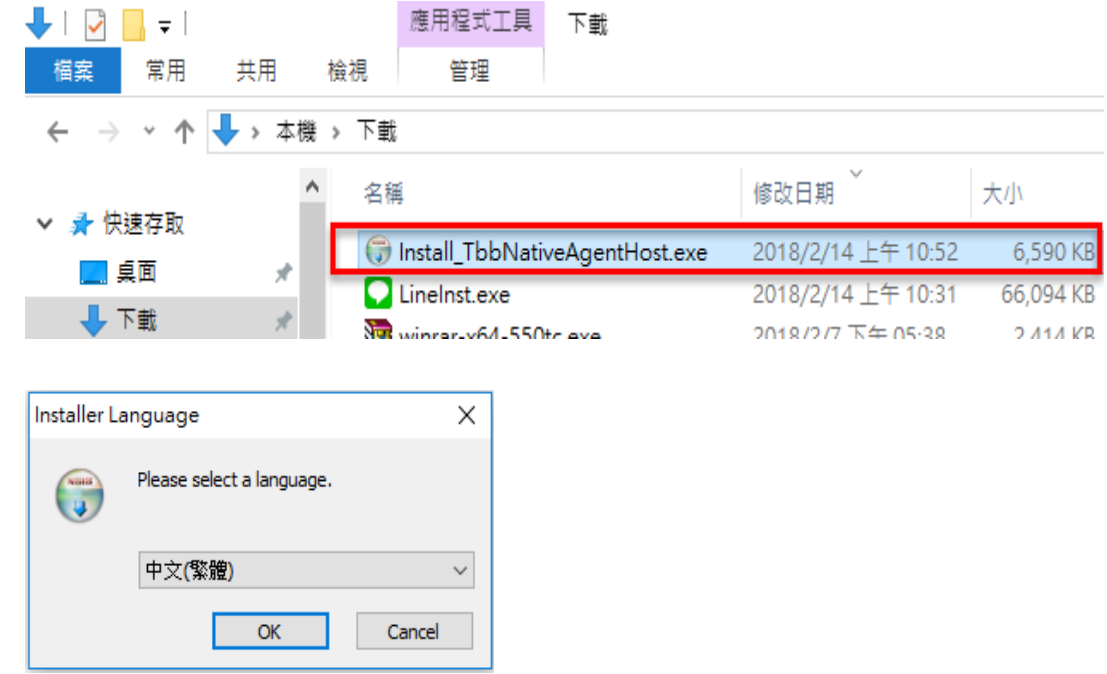

注意事項:

## 使用的瀏覽器為 Edge, 此步驟必須以系統管理員身分執行,操作如下:

在【Install\_TbbNativeAgentHost.exe】按右鍵,選『以系統管理員身分執行(A)』。

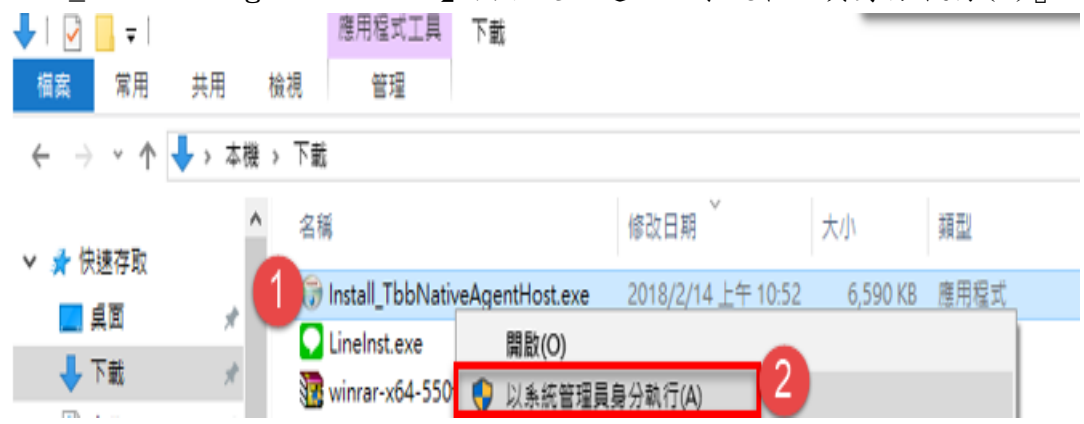

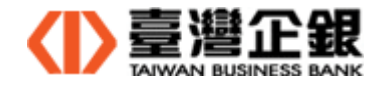

步驟四 : 系統強制關閉開啟的瀏覽器>>【是(Y)】。

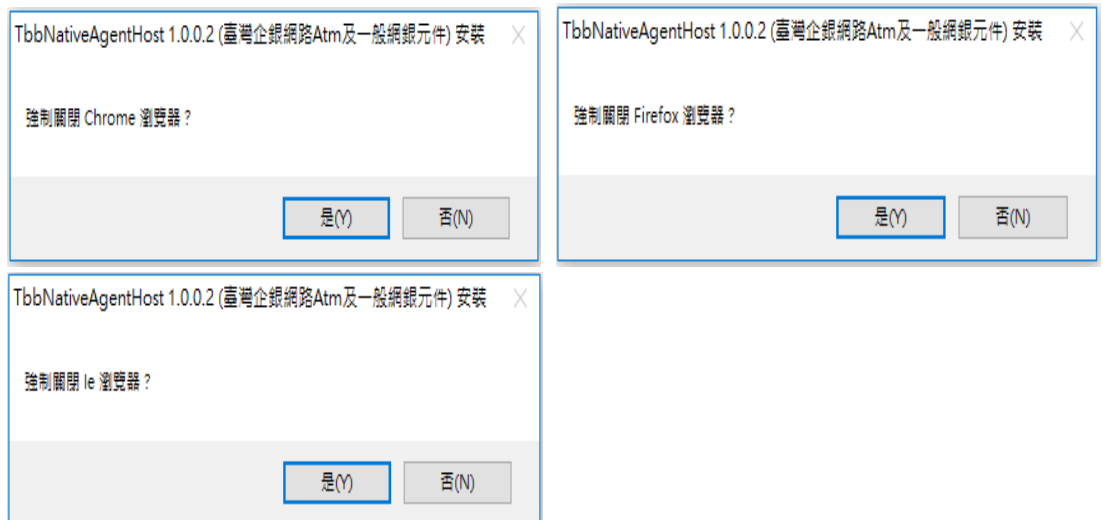

步驟五 : 安裝 Windows 平台的瀏覽器元件 >>【安裝(I)】。

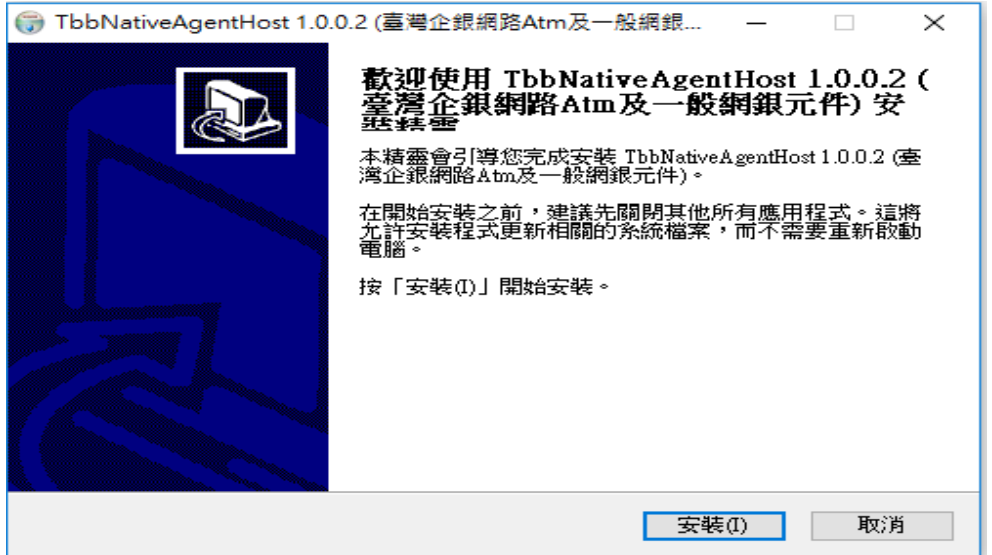

步驟六: 安裝 Windows 平台的瀏覽器元件 >> 稍待一下,出現提醒信息『為確保元件

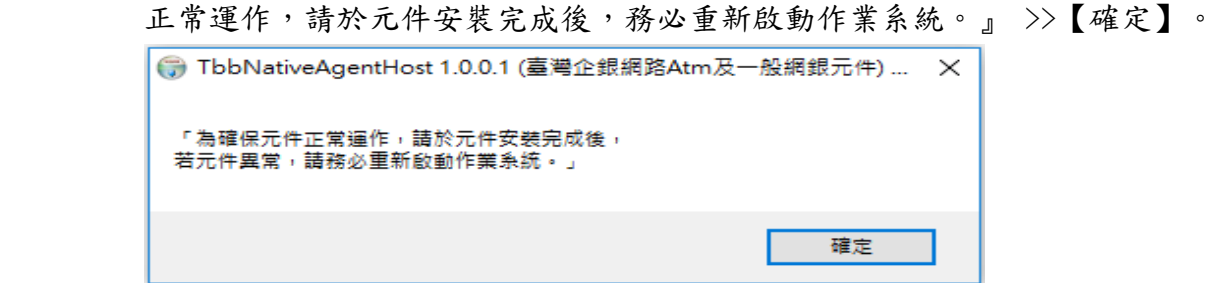

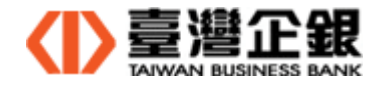

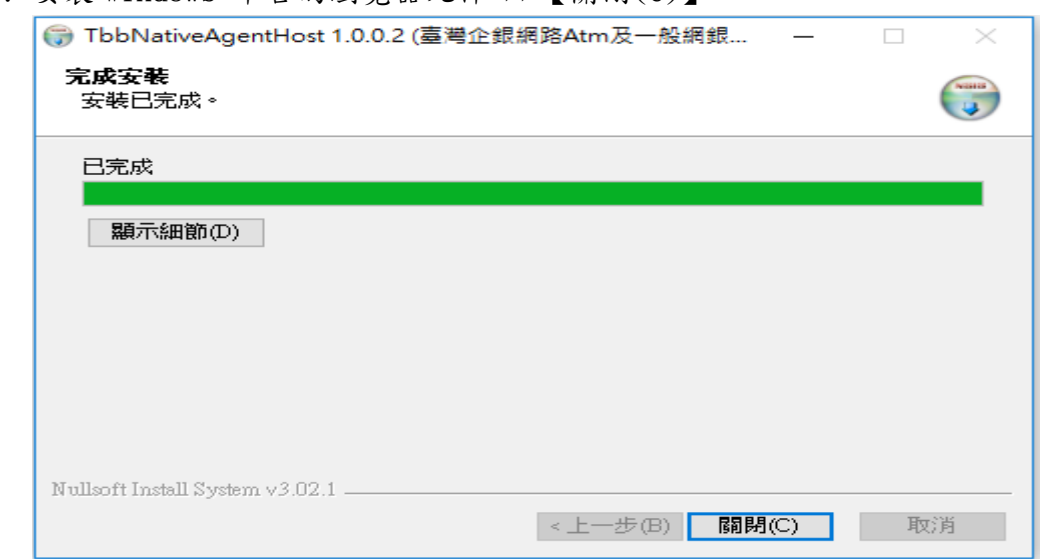

步驟七 : 安裝 Windows 平台的瀏覽器元件 >>【關閉(C)】。

【Windows 平台瀏覽器元件安裝完成後說明】

(a) 在程式集內,顯示 Windows 平台瀏覽器元件已安裝。

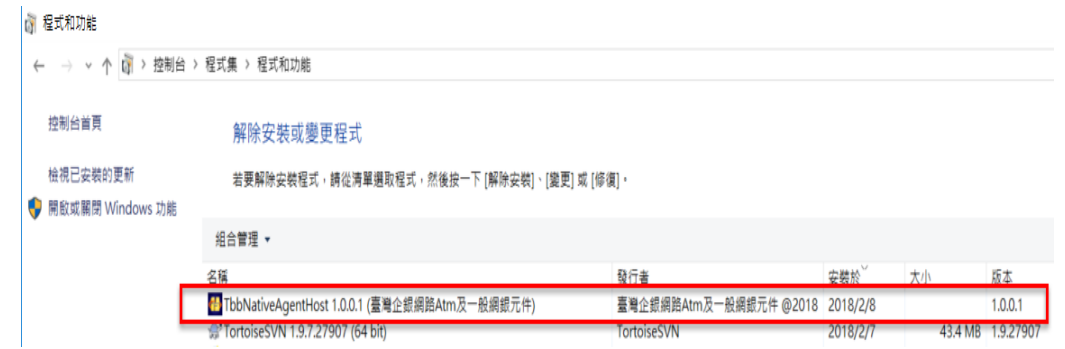

(b) 在工作列的隱藏圖示內,顯示一般網銀的晶片金融卡和電子簽章元件執行中。

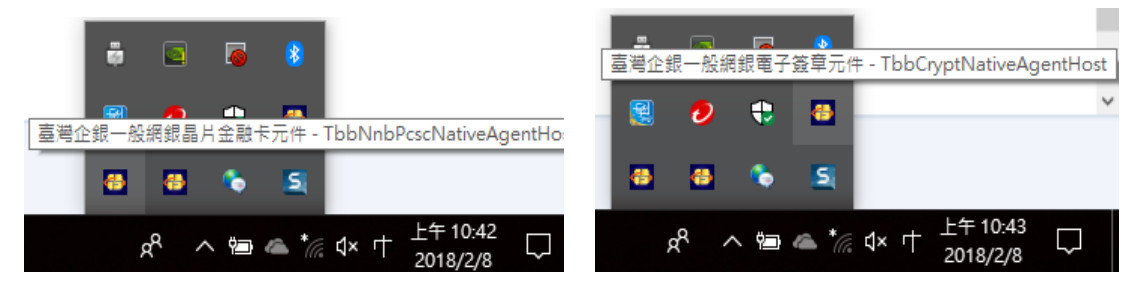

(c) 在桌面上,新增一個啟動捷徑『臺灣企銀網路 ATM 及一般網銀元件』的 Icon。

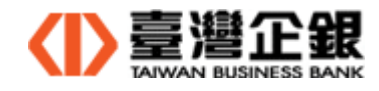

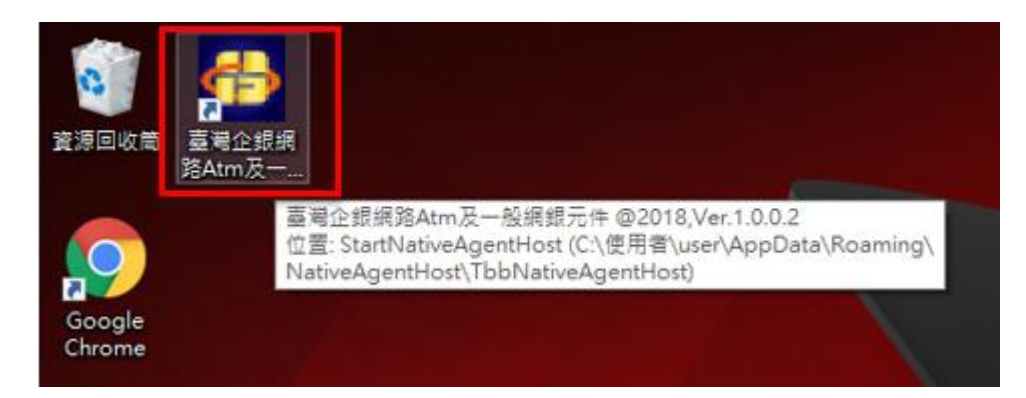

步驟八 : 安裝 Windows 平台瀏覽器元件完成後,請重新開機。

【元件安裝注意事項】

 若安裝新的瀏覽器(Edge 或 Firefox 或 Chrome),安裝完成後,請打開瀏覽器再關閉, 再次執行元件的下載安裝檔及安裝。

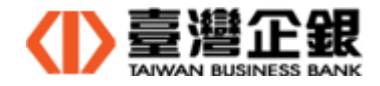

6、 Mac 平台瀏覽器元件安裝(Safrai、Firefox、Chrome)─晶片金融卡

步驟一:下載安裝檔 Setup-TbbNnbPcscMacNativeAgentHost.dmg 至電腦。

(由 一般網路銀行首頁系統提示下,使用者下載 或

 網路銀行 Portal >> 環境設定 >> 非 IE 瀏覽器元件的環境檢測及下載安裝檔) 步驟二:執行安裝元件前,關閉所有使用中瀏覽器。

- 步驟三:請到下載目錄下,執行【Setup-TbbNnbPcscMacNativeAgentHost.dmg】>> 點選 Icon。
	- 出現 「Setup-TbbNnbPcscMacNativeAgentHost.dmg」是一個從 Internet 下載

的應用程式。確定要打開嗎?」 >> 勾選不要在警告,並打開。

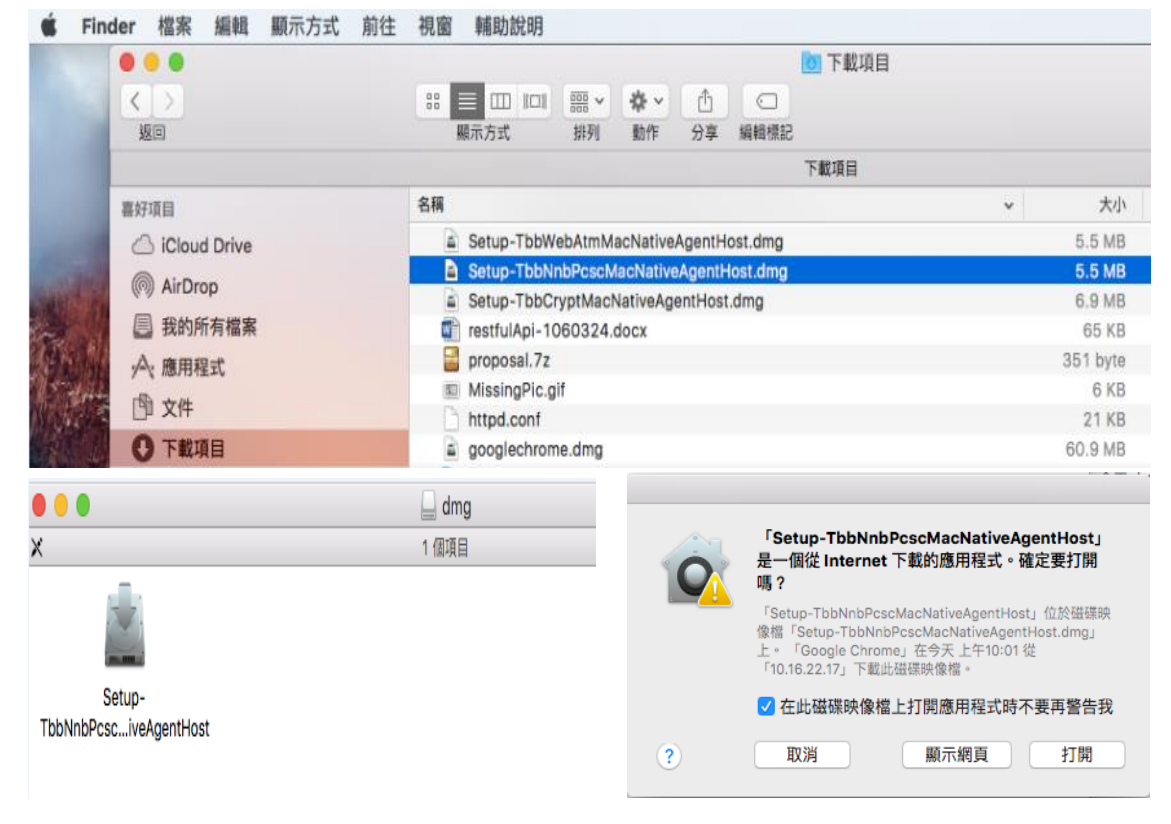

步驟四:系統強制關閉所有瀏覽器>>【是】

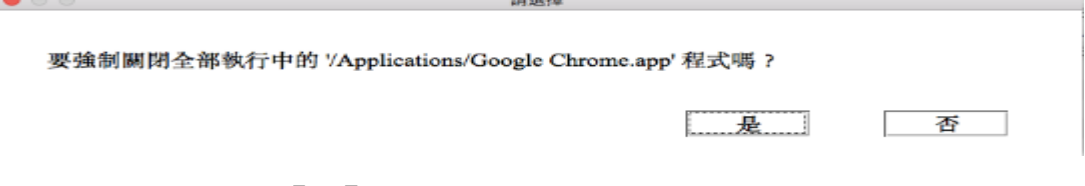

步驟五:請輸入使用者密碼>>【好】 。

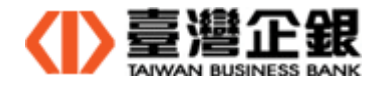

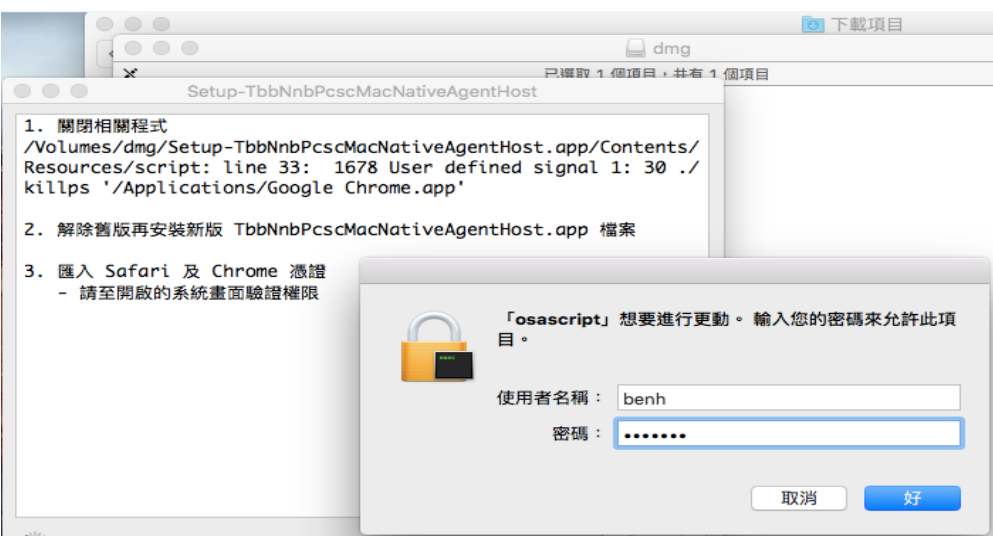

步驟六 : 安裝 Mac 平台一般網銀晶片金融卡元件>>出現安裝完成提醒

信息『為確保元件正常運作,請於元件安裝完成後,務必重新啟動作業系

統。』 $>$ 【OK】。

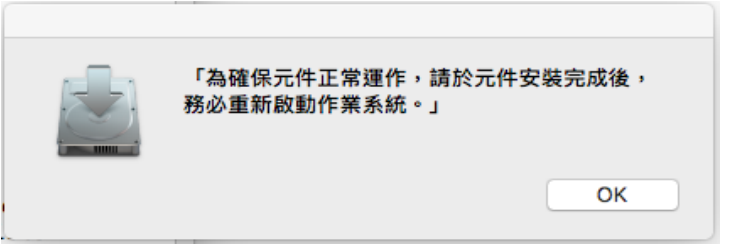

步驟七:點選【X】離開。

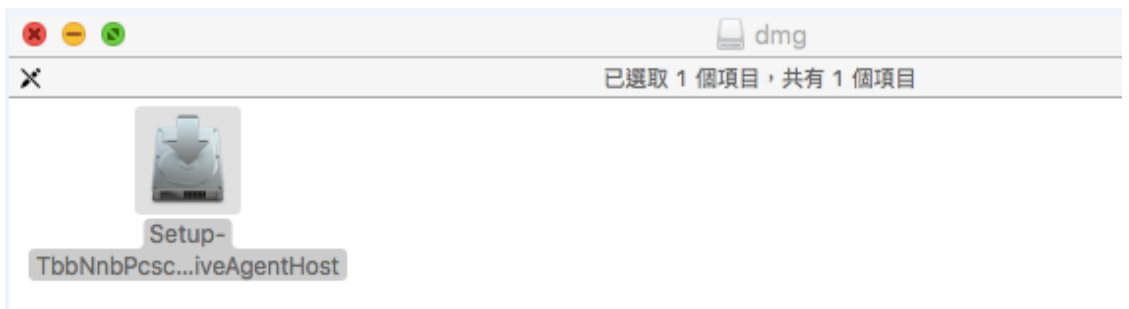

步驟八: 安裝成功,在 Dock 顯示臺灣企銀元件管理員 Icon。

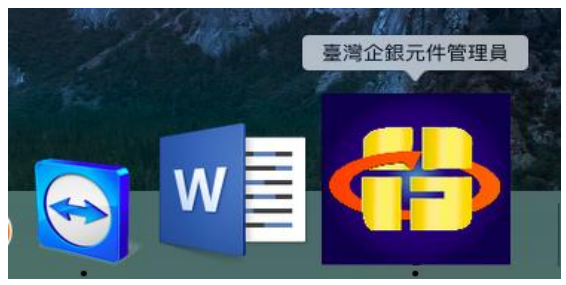

步驟九: 點 Dock 上 臺灣企銀元件管理員 Icon,可檢視電腦上所有元件安裝狀態。

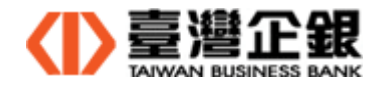

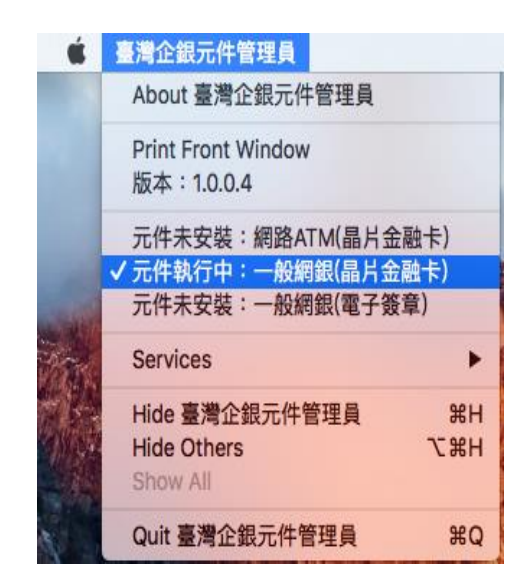

步驟十:安裝 Mac 瀏覽器元件安裝─晶片金融卡完成後,請關機再開機。

【元件安裝注意事項】

 若安裝新的瀏覽器(Safari 或 Firefox 或 Chrome),安裝完成後,請打開瀏覽器再關閉, 再次執行元件的下載安裝檔及安裝。

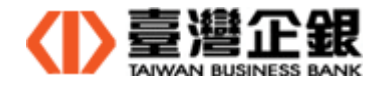

7、 Mac 平台瀏覽器元件安裝(Safrai、Firefox、Chrome)─電子簽章

步驟一:下載安裝檔 Setup-TbbCryptMacNativeAgentHost.dmg 至電腦。

(由 一般網路銀行首頁系統提示下,使用者下載 或

 網路銀行 Portal >> 環境設定 >> 非 IE 瀏覽器元件的環境檢測及下載安裝檔) 步驟二:執行安裝元件前,關閉所有使用中瀏覽器。

步驟三:請到下載目錄下,執行【Setup-TbbCryptMacNativeAgentHost】>> 點選 Icon。

出現 「Setup-TbbCryptMacNativeAgentHost.dmg」是一個從 Internet 下載的應

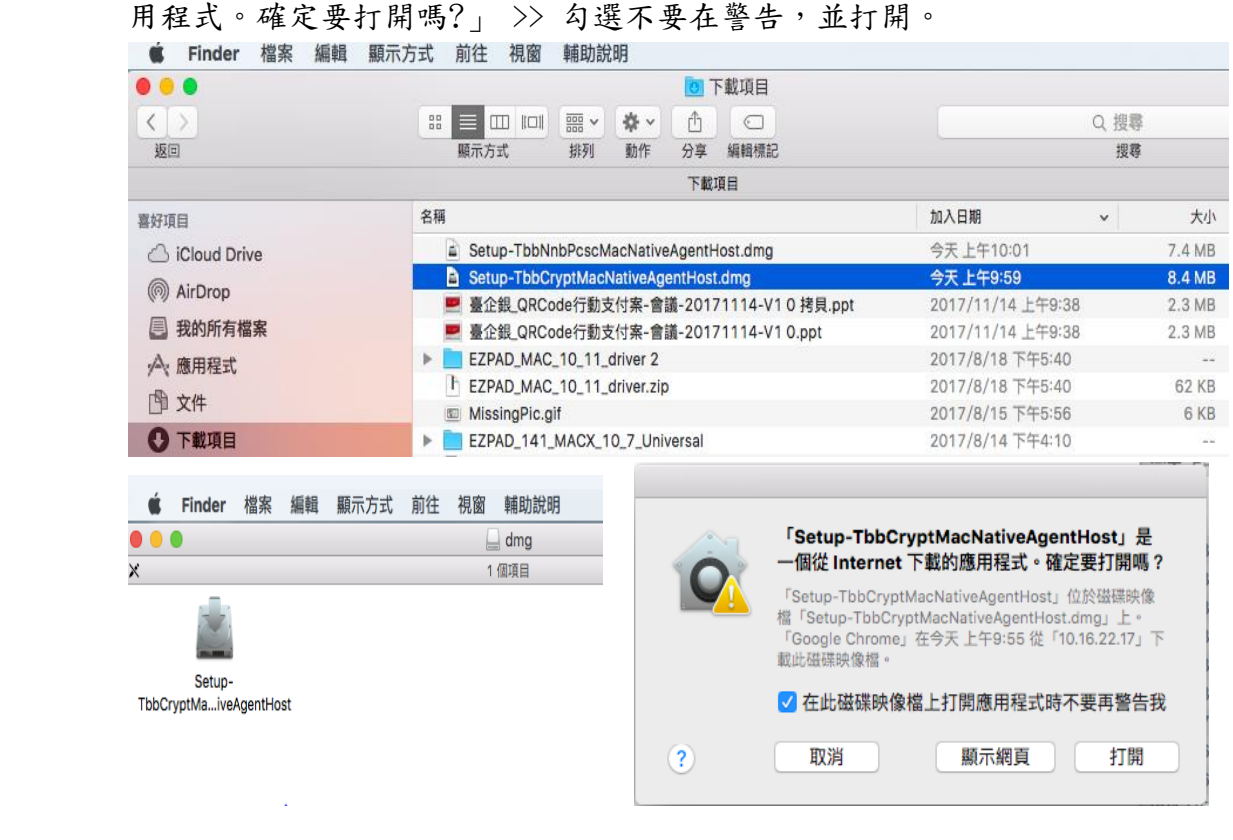

步驟四:系統強制關閉所有瀏覽器>>【是】 。

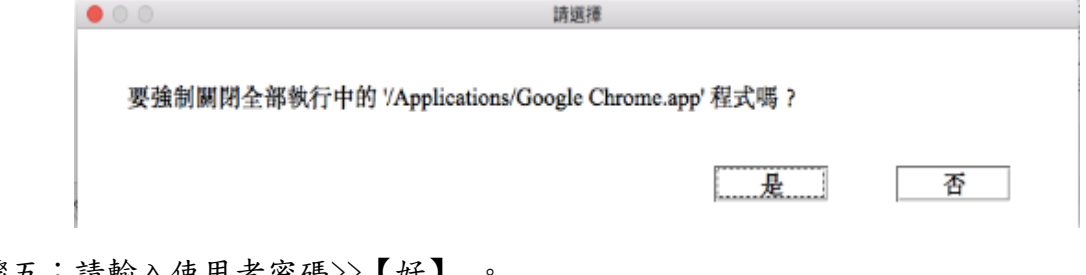

步驟五:請輸入使用者密碼>>【好】 。

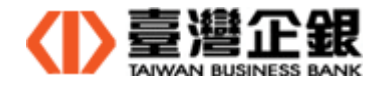

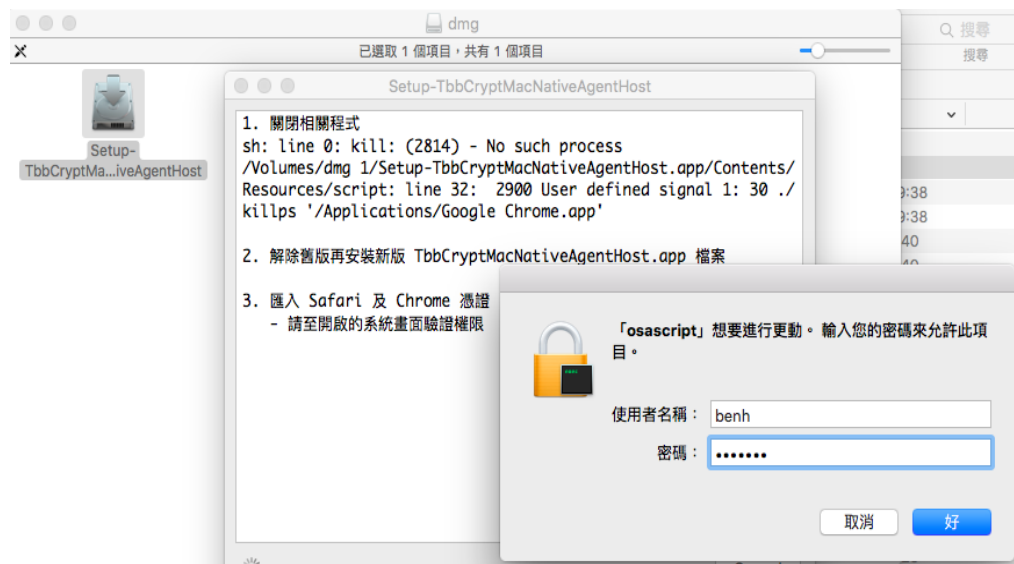

步驟六 : 安裝 Mac 平台一般網銀電子簽章元件>>出現安裝完成提醒

信息『為確保元件正常運作,請於元件安裝完成後,務必重新啟動作業系

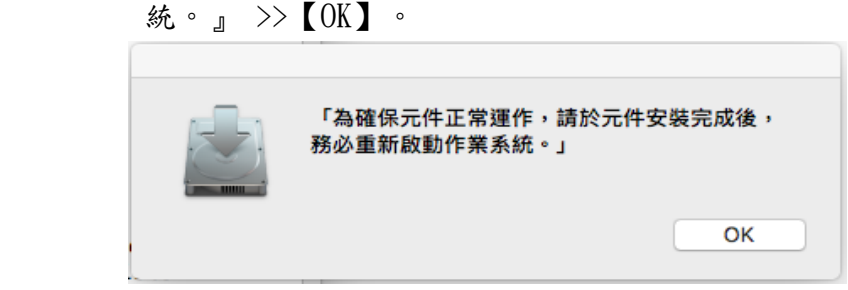

步驟七:點選【X】離開。

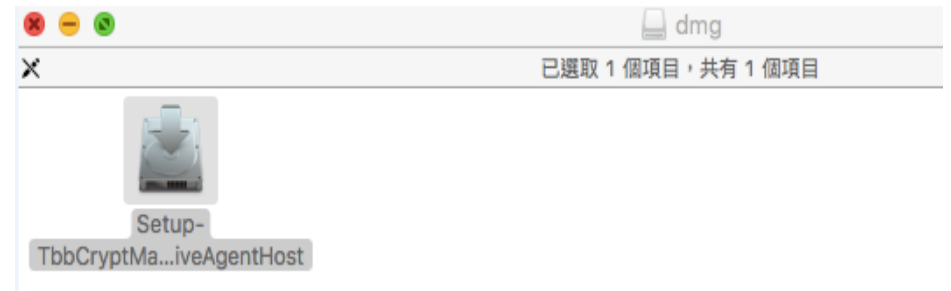

步驟八 : 安裝成功,在 Dock 顯示臺灣企銀元件管理員 Icon。

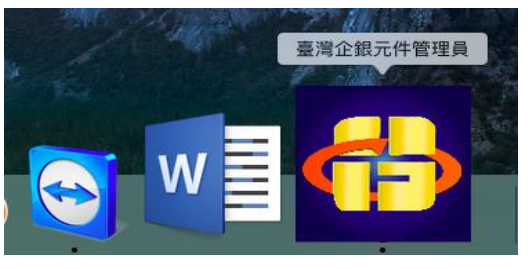

步驟九: 點 Dock 上 臺灣企銀元件管理員 Icon,可檢視電腦上所有元件安裝狀態。

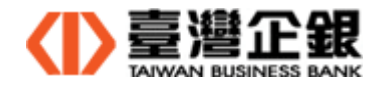

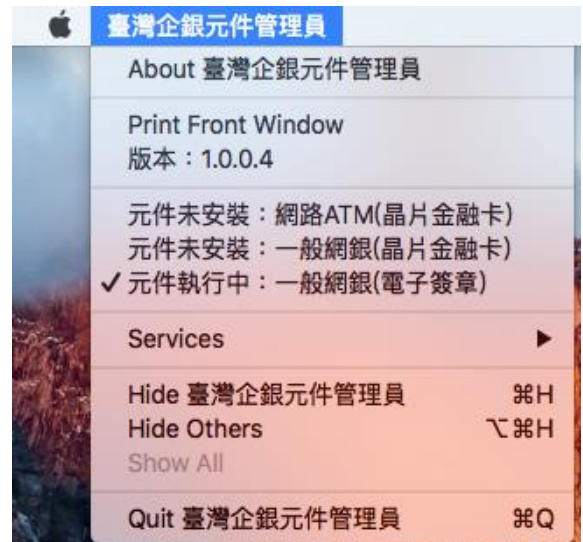

步驟十:安裝 Mac 平台瀏覽器元件安裝─電子簽章完成後,請關機再開機。

【元件安裝注意事項】

 若安裝新的瀏覽器(Safari 或 Firefox 或 Chrome),安裝完成後,請打開瀏覽器再關 閉,再次執行元件的下載安裝檔及安裝。

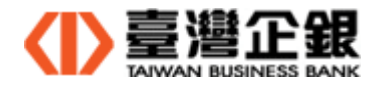

- 四、瀏覽器元件解除安裝
	- 1、 Windows平台 IE 瀏覽器元件解除安裝**(**以**IE 32** 位元版本晶片金融卡為範例**)** 步驟一:先離開一般網銀網頁。
		- 步驟二:打開 IE 瀏覽器,在命令列選 工具(O) >> 管理附加元件(A) >> 顯示所有附加 元件 >> 選擇 Taiwan Business Bank 群組中一般網銀的元件名稱。 依 IE 版本不同,元件名稱有如下:
			- IE 32 位元:ICCardF Control(晶片金融卡) 和 CapiSign Class(電子簽章)

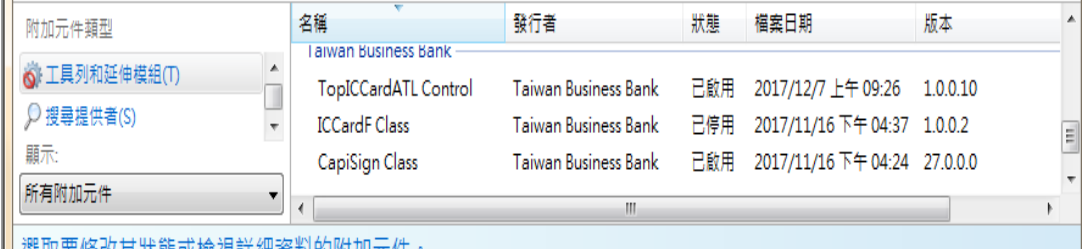

修改有狀態可檢想詳細咨釈的附加元件。

 IE 64 位元:TbbIcCardApiX64 Class (晶片金融卡)和 TbbNnbIcCardApiX64 Class(電子簽章)

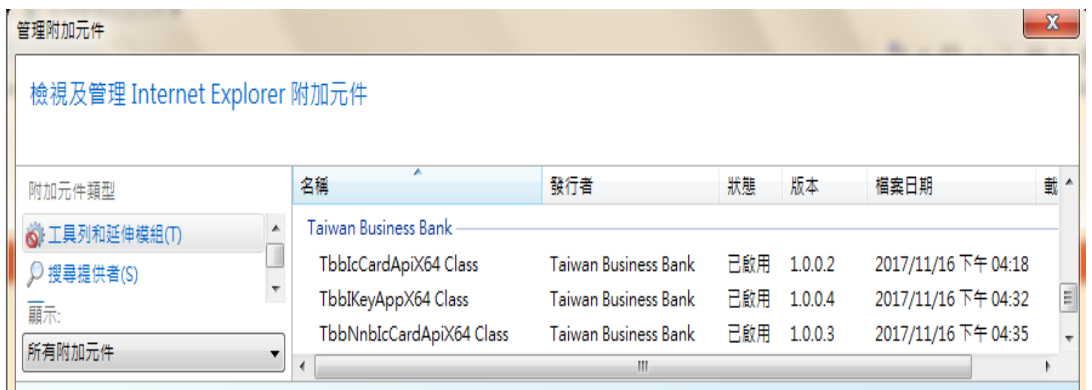

步驟三:選擇 ICCardF Class (IE 32 位元),按【停用(B)】。

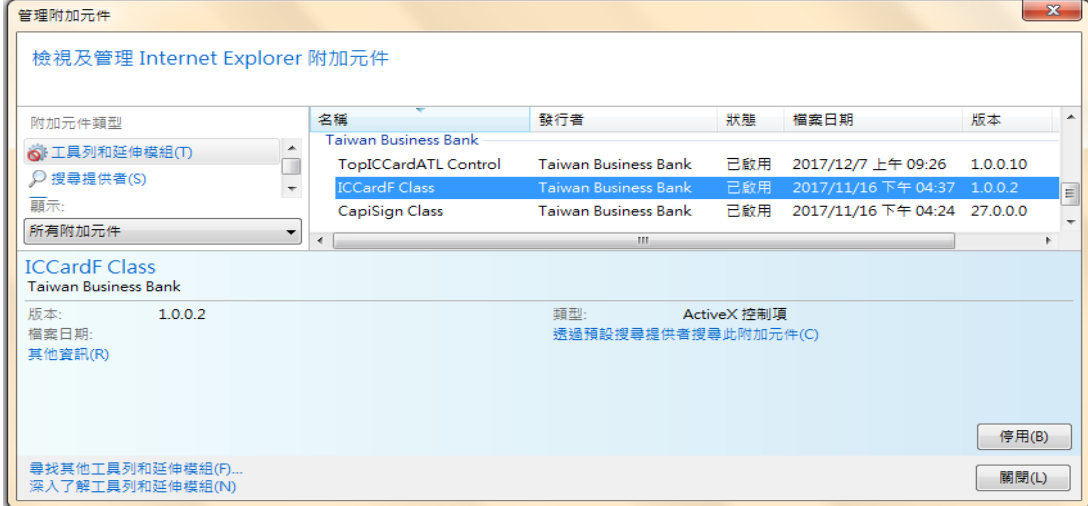

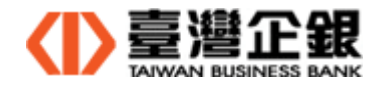

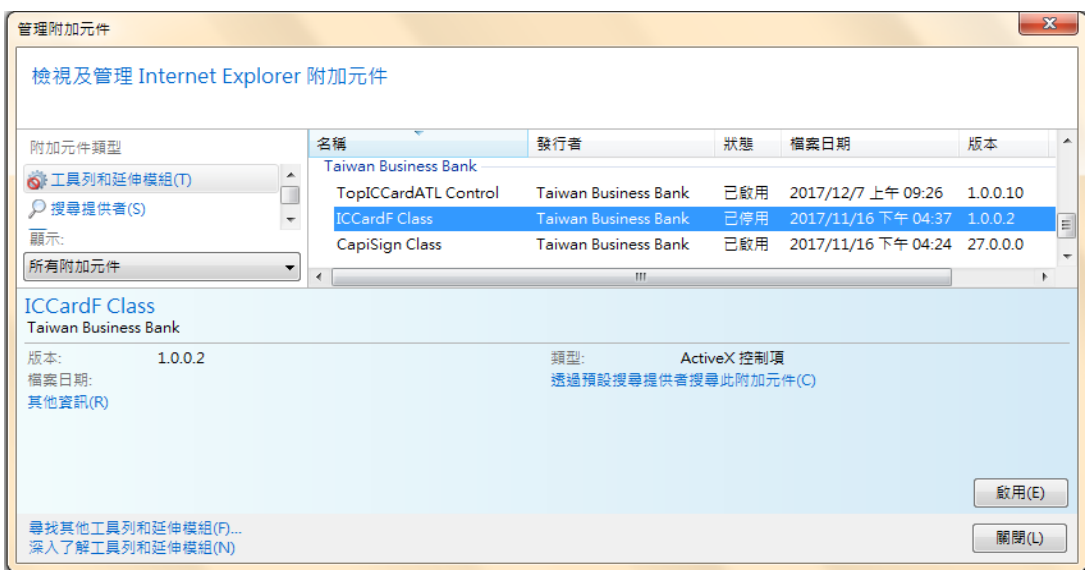

步驟四:點選名稱 ICCardF Class,進入移除畫面,按【移除(M)】;再按【關閉(L)】。

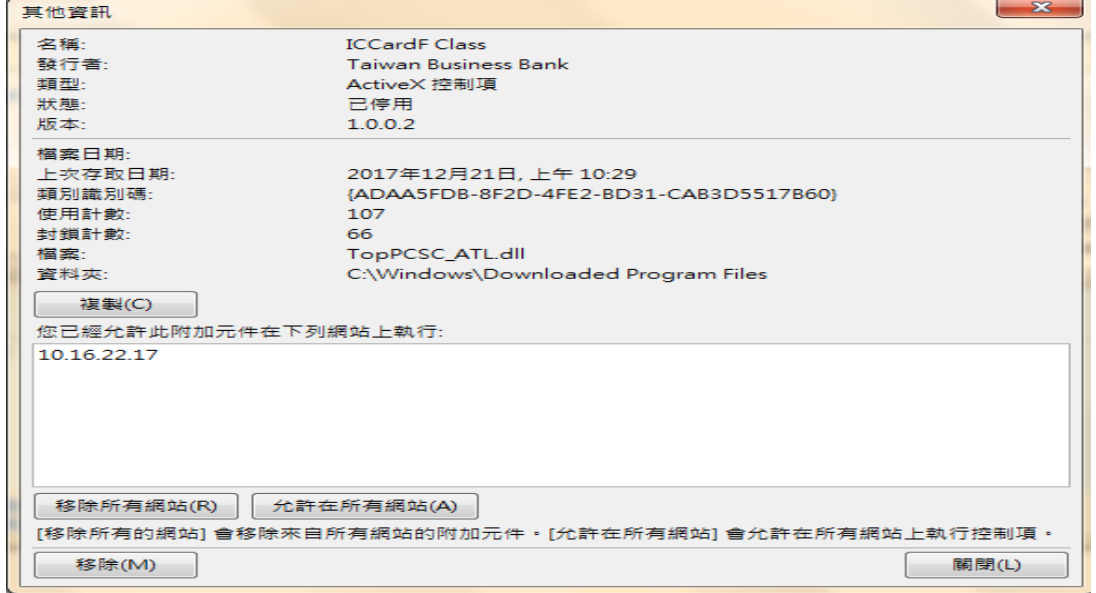

步驟五:管理附加元件的 ICCardF Class 已移除。

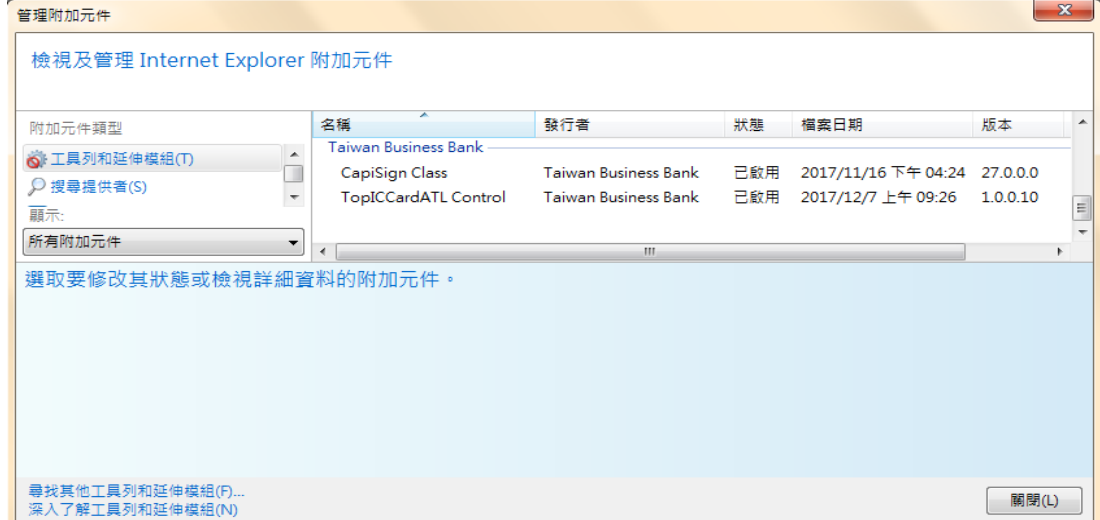

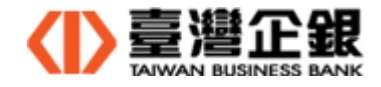

- 2、 Windows 平台瀏覽器元件(Chrome、Firefox、Edge)
	- 步驟一:控制台>> 程式集 >> 名稱選 臺灣企銀網路 Atm 及一般網銀元件 >> 點兩下。 □ 程式和功能

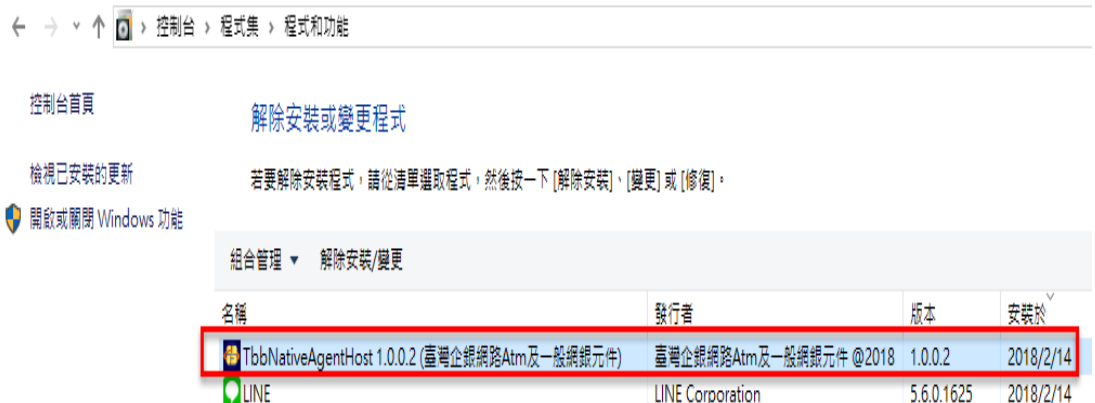

步驟三:執行臺灣企銀網路 Atm 及一般網銀元件的解除 >> 按【OK】。

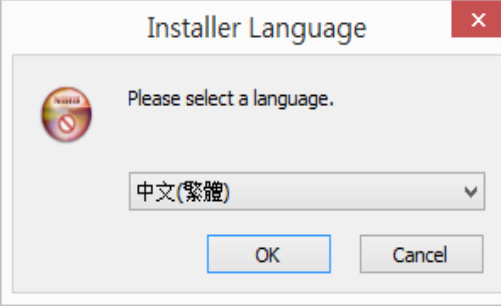

步驟四:再次確認要移除臺灣企銀網路 Atm 及一般網銀元件>> 按 是(Y)。

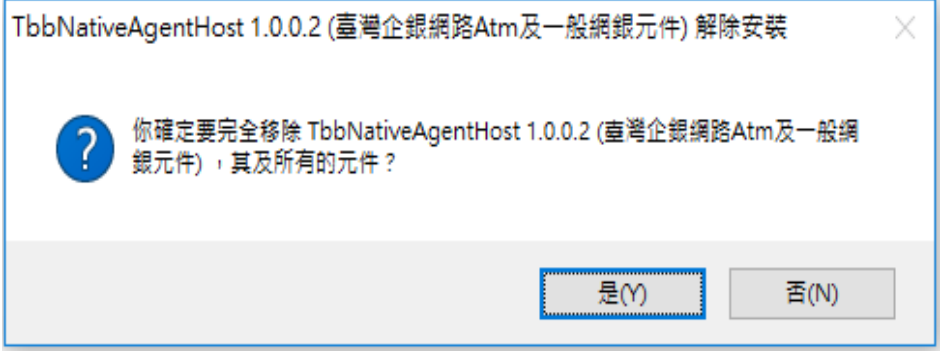

步驟五:臺灣企銀網路 Atm 及一般網銀元件移除成功 >> 按【確定】。

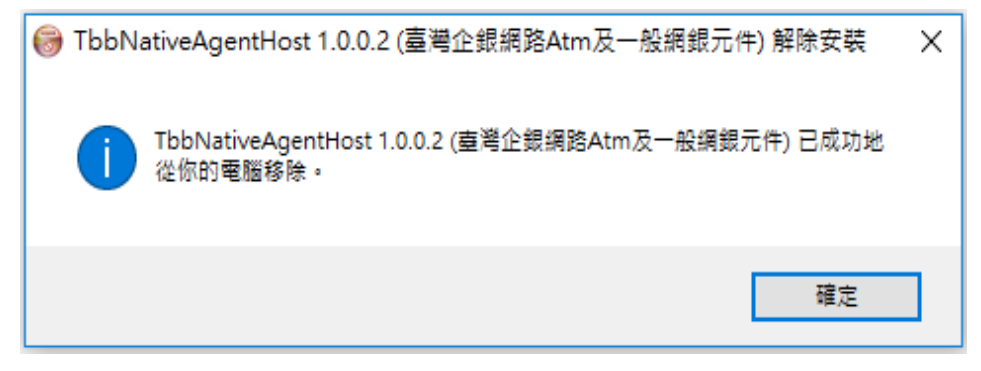

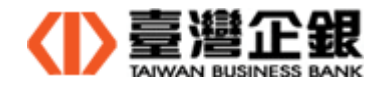

步驟六:控制台 >> 程式集 >> 程式和功能 臺灣企銀網路 Atm 及一般網銀元件已移除。 1 程式和功能

← → ▽ 个 2 > 控制台 > 程式集 > 程式和功能

## 控制台首頁

解除安裝或變更程式

檢視已安裝的更新 ● 開啟或關閉 Windows 功能

若要解除安裝程式,請從清單選取程式,然後按一下 [解除安裝]、[變更] 或 [修復]。

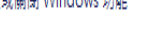

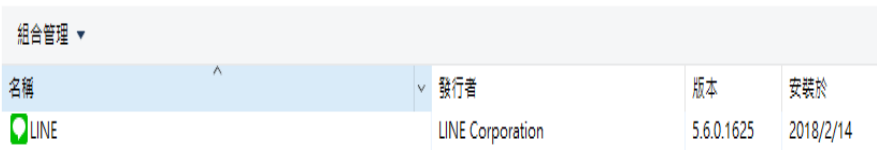

桌面上的元件捷徑和工作列隱藏圖示的元件 Icon 移除。

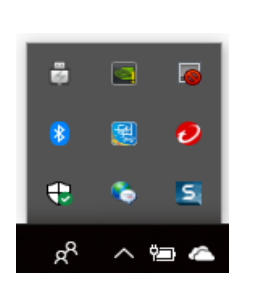

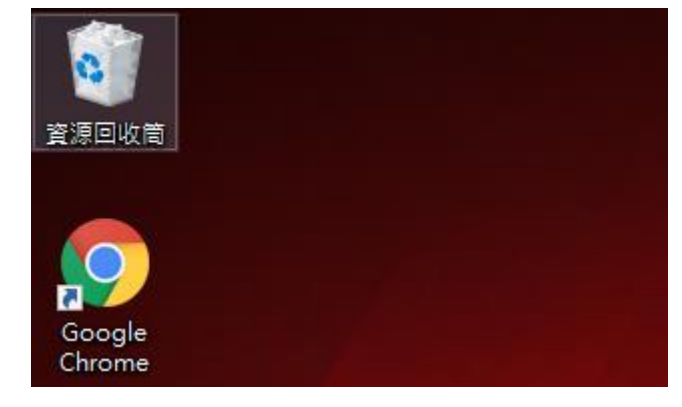

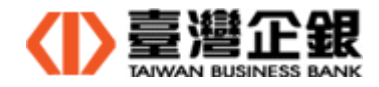

3、 Mac 平台瀏覽器元件(Safrai、Firefox、Chrome)─晶片金融卡

步驟一:檢查瀏覽器元件狀態:點 Dock 上臺灣企銀元件管理員。在狀態列顯示

臺灣企銀元件管理員,點選顯示瀏覽器元件的資訊,一般網銀(晶片金融卡)

瀏覽器元件執行中。

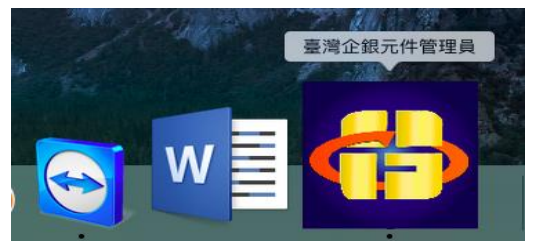

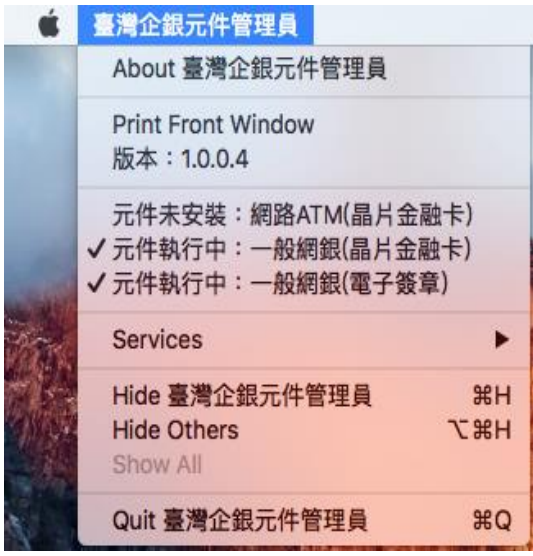

步驟二:執行解除一般網銀晶片金融卡元件:Finder >> 應用程式 >>

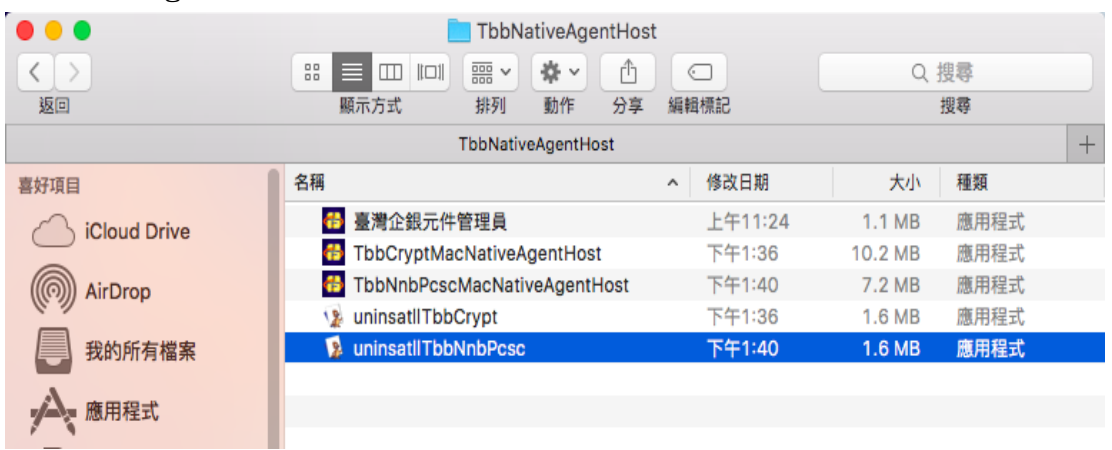

TbbNativeAgentHost >> uninsatllTbbNnbPcsc

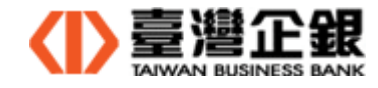

Cloud Drive

AirDrop

▲ 應用程式

我的所有檔案

 $\bullet\bullet\bullet$ TbbNativeAgentHost  $\langle \rangle$ 8 三 Ⅲ Ⅲ 需▽ ♥ ▽ ① | ○ Q 搜尋 返回 分享 編輯標記 顯示方式 排列 搜尋 動作  $\overline{+}$ TbbNativeAgentHost 名稱 種類 ^ 修改日期 大小 喜好項目

**13** TbbCryptMacNativeAgentHost

上午11:24

下午1:36

下午1:36

應用程式

應用程式

應用程式

1.1 MB

10.2 MB

1.6 MB

<mark>什</mark> 臺灣企銀元件管理員

ve uninsatllTbbCrypt

步驟三:解除一般網銀晶片金融卡元件後,應用程式下的晶片金融卡元件相關檔案刪除。

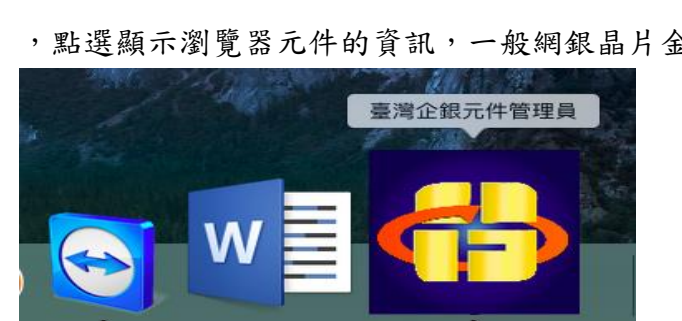

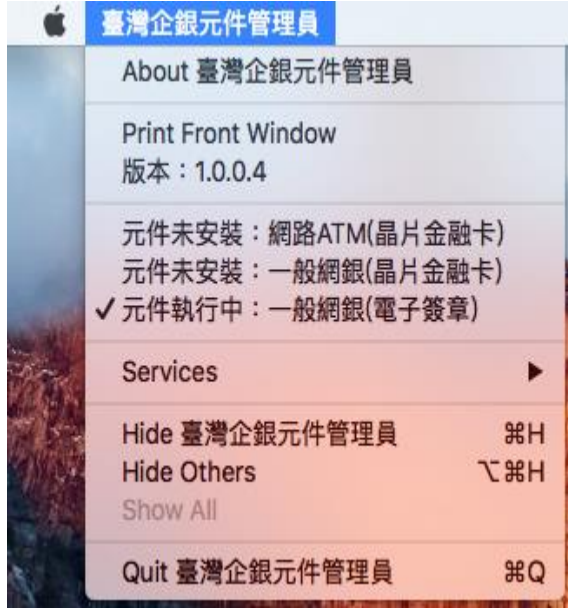

,點選顯示瀏覽器元件的資訊,一般網銀晶片金融卡元件為未安裝了。

步驟四:點 Dock 上臺灣企銀元件管理員。在狀態列顯示臺灣企銀元件管理員,

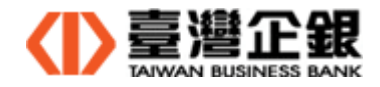

4、 Mac 平台瀏覽器元件(Safrai、Firefox、Chrome)─電子簽章

步驟一:檢查瀏覽器元件狀態:點 Dock 上臺灣企銀元件管理員。在狀態列顯示 臺灣企銀元件管理員,點選顯示瀏覽器元件的資訊,一般網銀(電子簽章)

瀏覽器元件執行中。

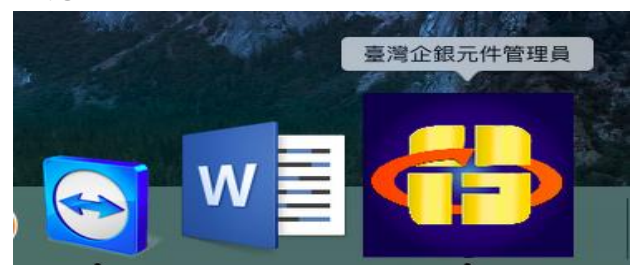

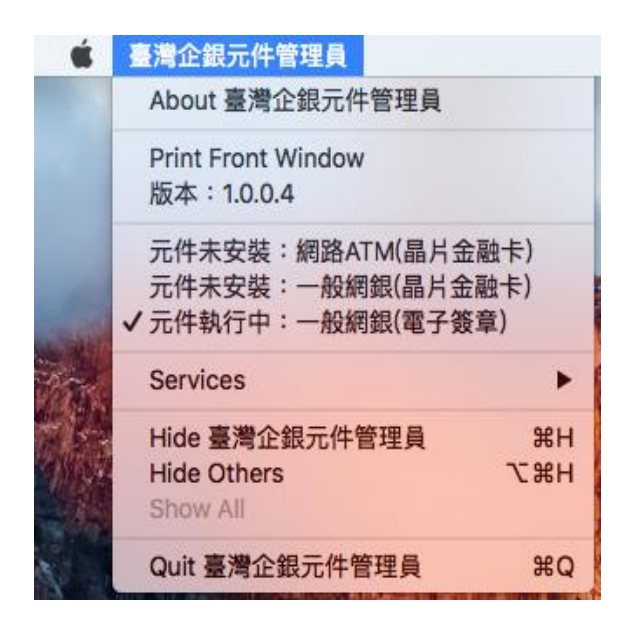

步驟二:執行解除一般網銀電子簽章元件:Finder >> 應用程式 >>

TbbNativeAgentHost >> uninsatllTbbCrypt

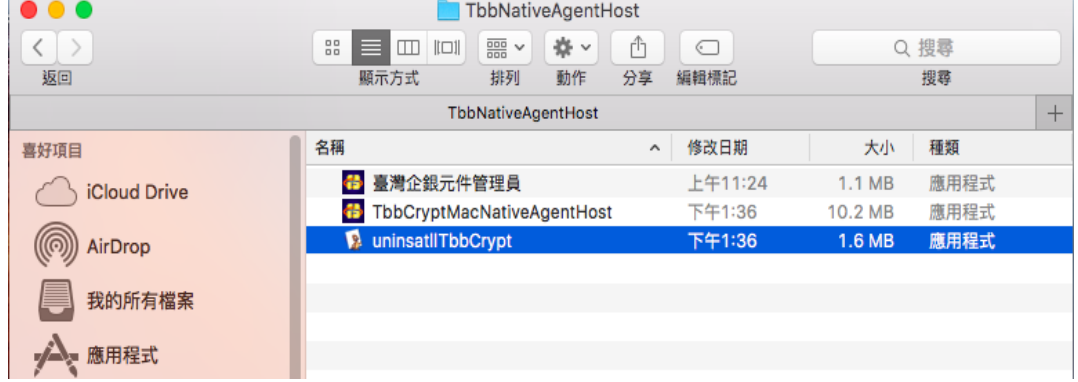

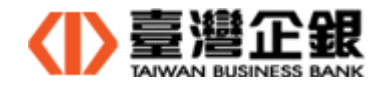

步驟三:解除一般網銀電子簽章元件後,應用程式下的電子簽章元件相關檔案刪除。

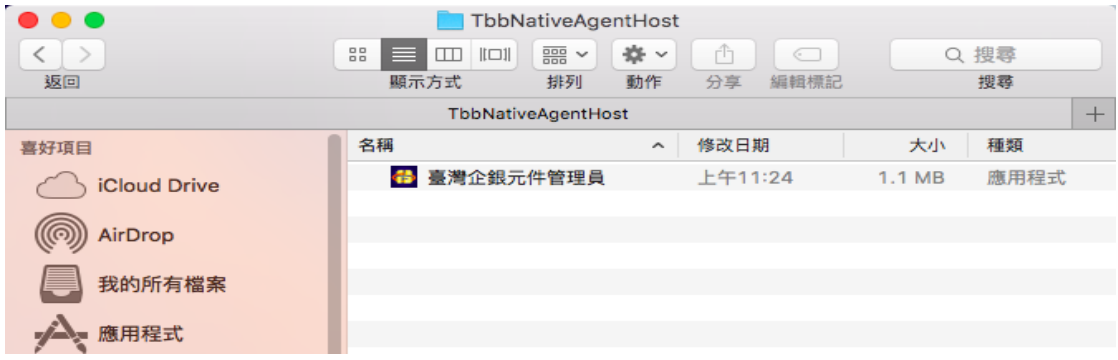

步驟四:一般網銀電子簽章瀏覽器解除後,若無安裝瀏覽器元件,Dock 上元件管理員

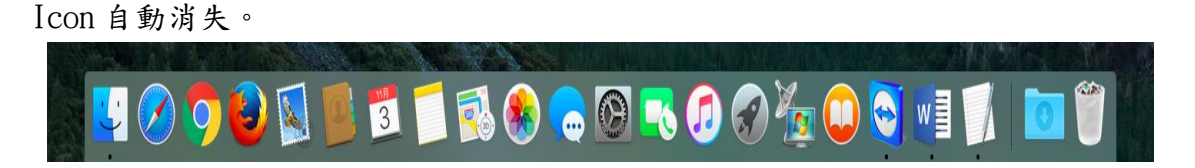

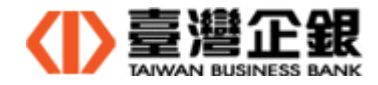

5、 Mac 平台永久移除臺灣企銀元件管理員

步驟一:一般網銀及網路 ATM 的瀏覽器元件依照『Mac 平台瀏覽器元件解除安裝』步驟移除。 步驟二:再刪除桌面上 臺灣企銀元件管理員捷徑 Icon。

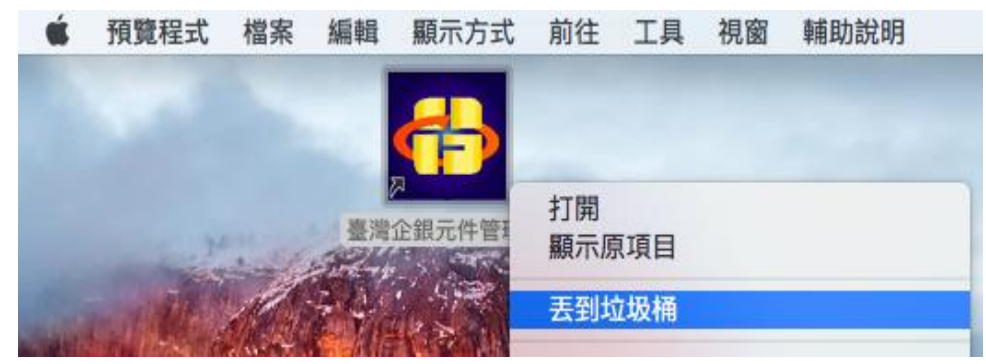

步驟三:最後,再刪除 Finder >> 應用程式 >> TbbNativeAgentHost。

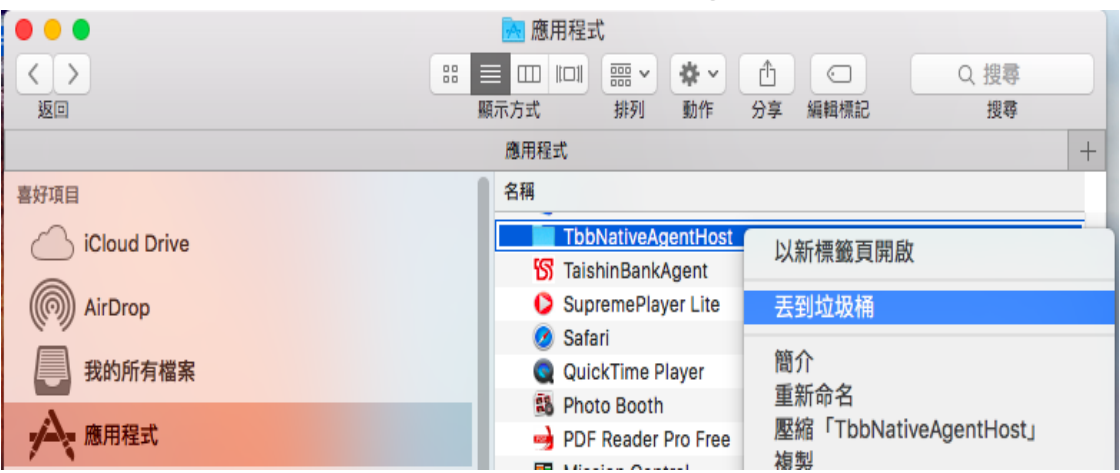